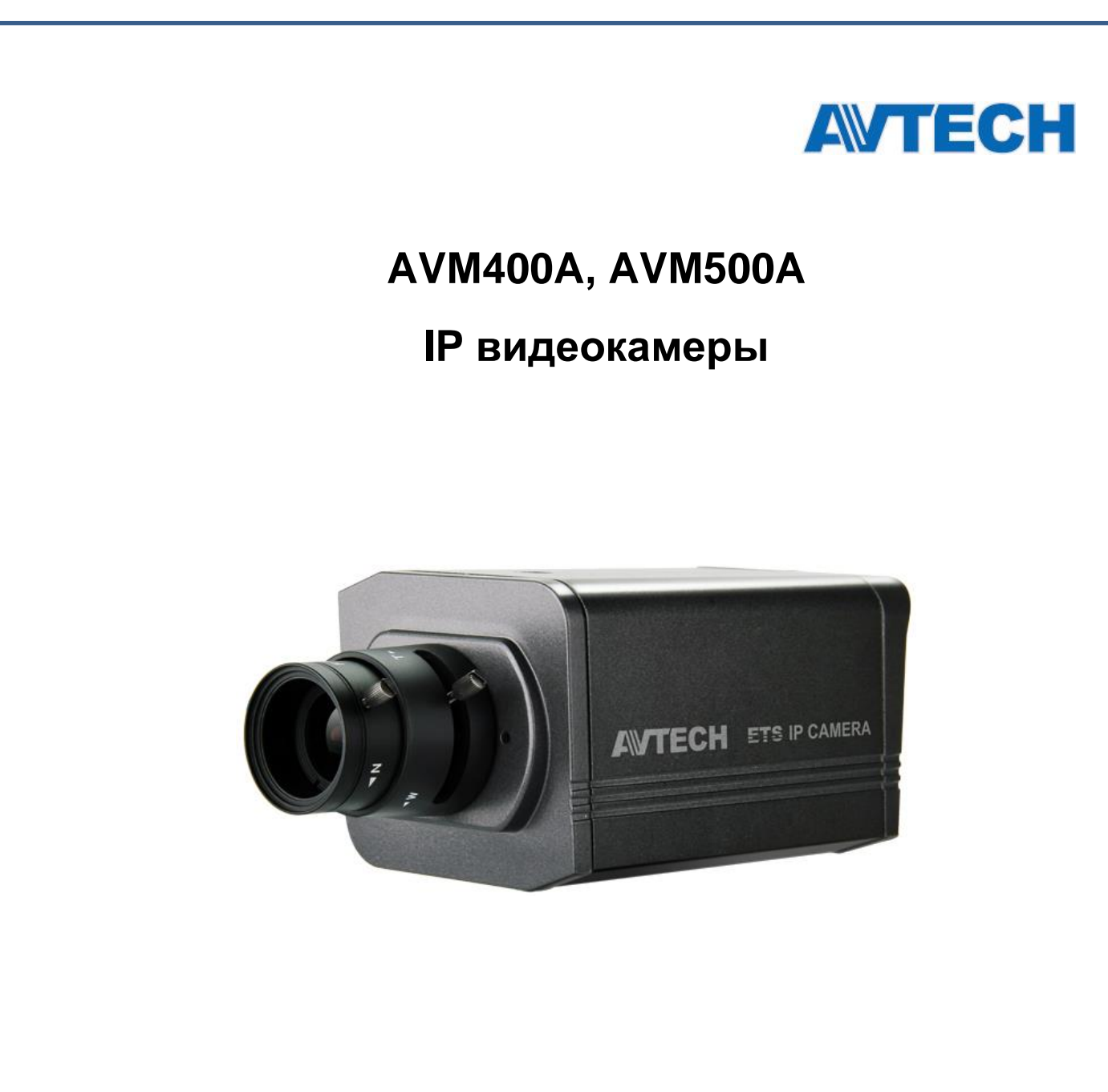

# **Инструкция по эксплуатации**

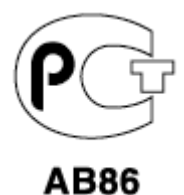

Версия 1.0

Перед использованием продукта внимательно ознакомьтесь с настоящей инструкцией

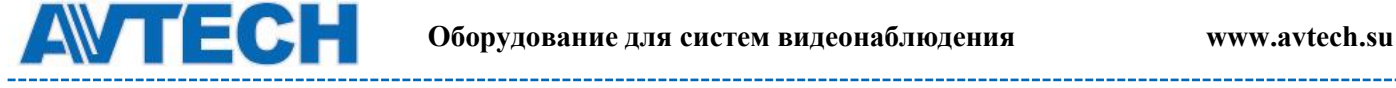

Мы хотим выразить Вам благодарность за выбор продукта под торговой маркой AVTech. Важно, что этот продукт разработан для удовлетворения Ваших потребностей в видеонаблюдении с высоким заводским качеством и постоянным многоуровневым контролем над всеми выпускаемыми продуктами.

Теперь мы хотим пригласить Вас ознакомиться с данной инструкцией, для того, чтобы убедиться в преимуществах продукции под торговой маркой AVTech.

- Пожалуйста, обращайтесь с устройством бережно
- Не допускайте длительного попадания на устройство прямых солнечных лучей
- Не допускайте попадания на устройство воды или других жидкостей
- Не устанавливайте устройство рядом с источником воды
- Не закрывайте вентиляционные отверстия в корпусе устройства
- Установка устройства должна производиться только специально подготовленным персоналом

Данные обозначения прямо указывают на необходимость крайне аккуратного обращения с устройством. Во избежание поражения электрическим током не открывайте устройство, когда оно подключено к сети питания, и не пытайтесь починить неисправное устройство самостоятельно.

Перед началом эксплуатации внимательно ознакомьтесь с настоящей инструкцией по эксплуатации и следуйте ее указаниям.

Данное оборудование разработано и изготовлено в соответствии с международными требованиями и соглашениями EN55022: 1998+A1: 200, EN61000-3-2: 2000, EN61000-3-3: 1995, EN50130-4: 1995+A1 : 1998. Изделие сертифицировано согласно законам РФ.

#### **Информация об ограничении ответственности**

Информация в этом руководстве соответствует моменту выхода документа. Мы оставляем за собой право изменять или удалять любые материалы в данном руководстве в любое время. Мы не гарантируем и не несем никакой юридической или иной ответственности за точность, полноту или полезность данного руководства. Содержание данного руководства может быть изменено без уведомления.

#### **Попадание жидкости**

Не подвергайте данное изделие воздействию влаги и жидкости. Не размещайте предметы с жидкостями на поверхности камеры.

#### **MPEG4 Лицензирование**

Данный продукт лицензирован в соответствии с пакетом MPEG-4 патентов для личного и некоммерческого использования потребителем для:

- 1. Кодирования видеоинформации в соответствии со стандартом MPEG-4 видео ("MPEG-4 VIDEO")
- 2. декодирования видео MPEG-4, закодированных потребителем, занятым индивидуальной и некоммерческой деятельностью и/или полученных от

 $\mathcal{L}$ 

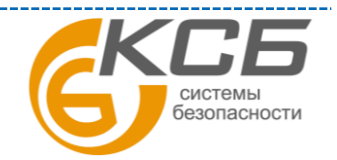

AB86

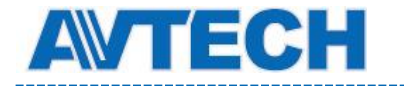

поставщика видеоинформации, лицензированного компанией MPEG LA, чтобы обеспечить MPEG-4 видео. Лицензия не предоставляется и не подразумевается какое-либо иное ее использование. Дополнительную информацию, включая информацию, относящуюся к рекламному, внутреннему и коммерческому использованию и лицензированию, можно получить в компании MPEG LA, LLC. см. [http://www.mpegla.com.](http://www.mpegla.com/)

#### **GPL Лицензирование**

Этот продукт содержит коды, которые разработаны Третьей стороной подпадающие под действие GNU General Public License ("GPL") или лицензии ограниченного применения GNU Public License ("LGPL"). GPL-код, используемый в этом продукте, выпущен без гарантии и является объектом авторского права соответствующего автора. В последний принцип соответствующего автора. Дополнительные исходные коды, которые распространяются по GPL-лицензии, предоставляются по запросу. Мы рады предоставить изменения в Linux, а также несколько новых команд и инструментов, для получения кодов. Коды предоставляются на FTP-сайт. Вы можете обратиться к вашему поставщику ПО (дистрибьютору).

Изделие сертифицировано согласно законам РФ.

[«Комплексные системы безопасности» официальный дистрибутор оборудования](http://www.complexsb.ru/)  [AVTECH.](http://www.complexsb.ru/)

г. Москва, ул. Новодмитровская, д. 5А, строение 4, (495) 640-55-30 [info@ksb.su](mailto:info@ksb.su) г. Санкт-Петербург, ул. Литовская, дом 10 (812) 702-52-53 [info@ksb.su](mailto:info@ksb.su)

Приобрести оборудование AVTECH Вы можете в компании «Комплексные системы безопасности» или у официальных дилеров в вашем регионе. Информация о дилерах AVTECH указана на www.avtech.su

По вопросам сервисного обслуживания оборудования AVTECH Вы можете обратиться по адресу: 194100, Санкт-Петербург, ул. Литовская, д. 10 Тел. (812) 702- 52- 53 (54) E-mail: [support@ksb.su,](mailto:support@ksb.su) support@avtech.su

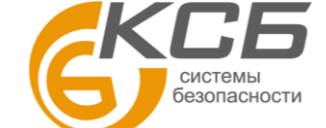

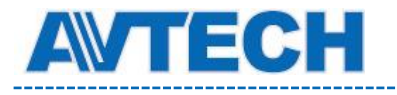

---------

#### Содержание

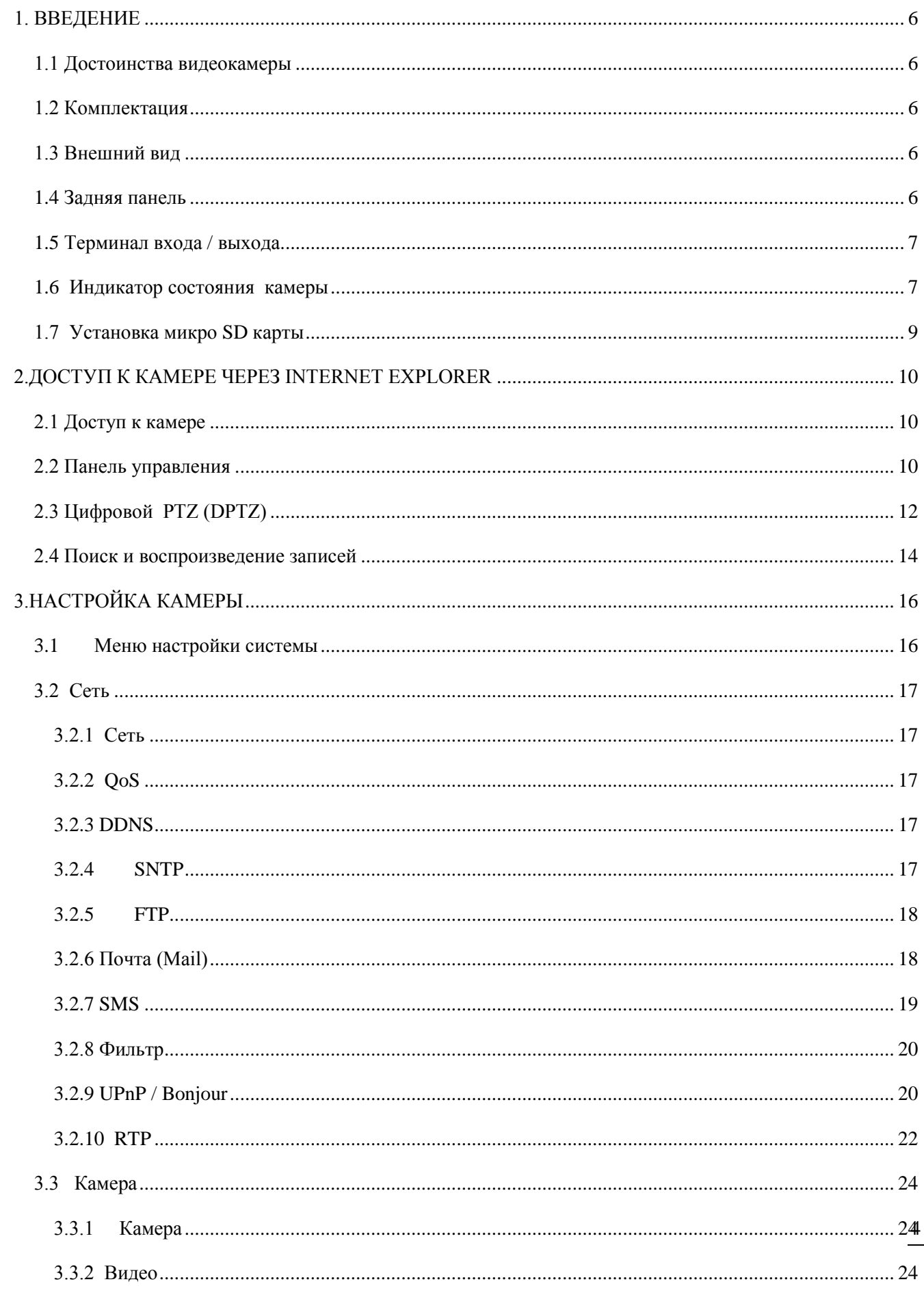

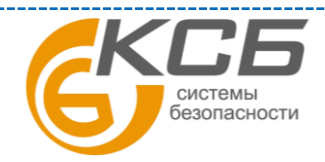

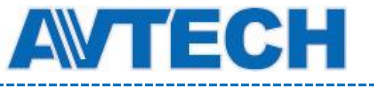

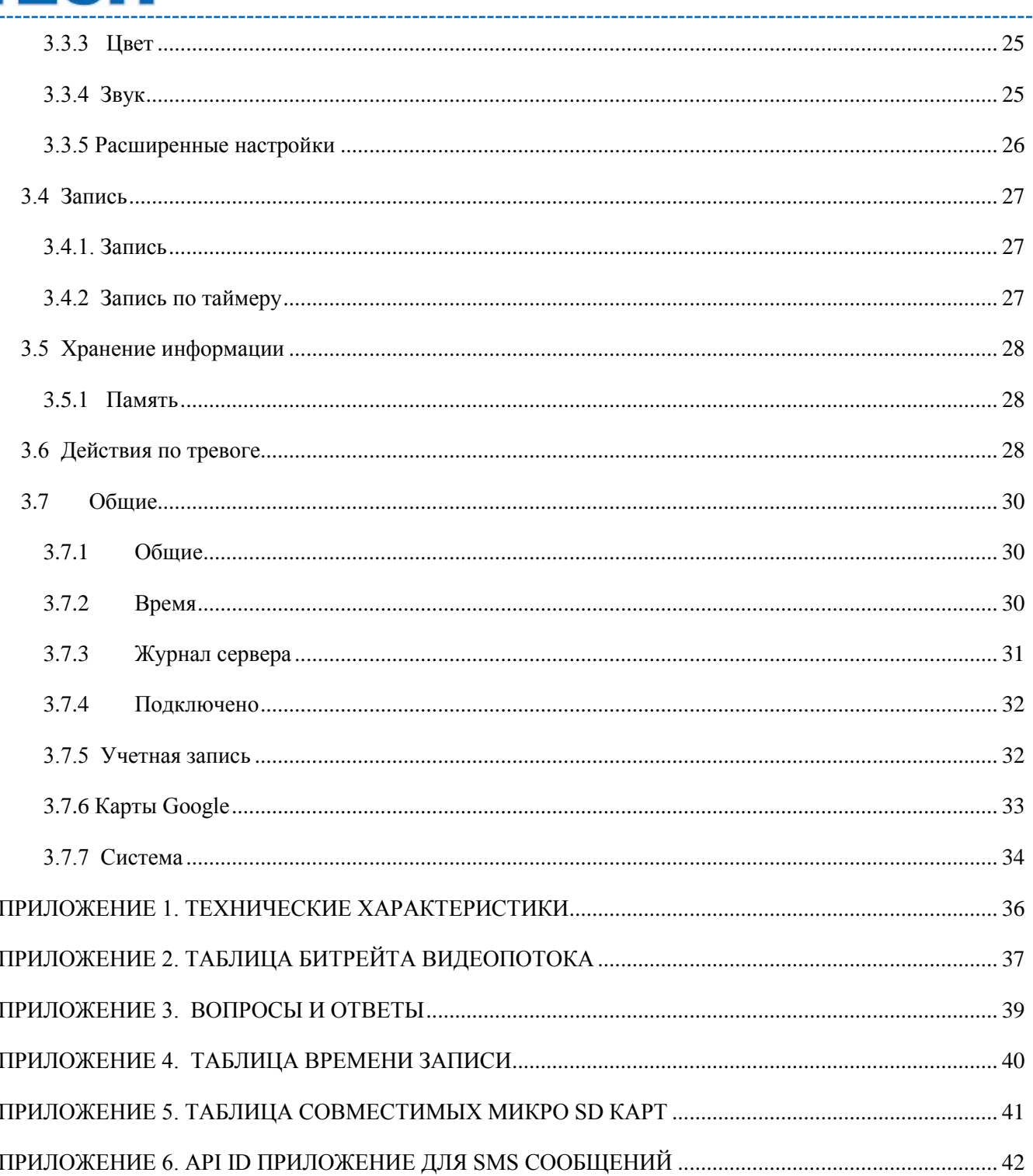

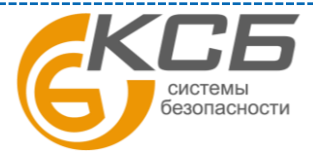

# <span id="page-5-0"></span>**1. ВВЕДЕНИЕ**

#### <span id="page-5-1"></span> **1.1 Достоинства видеокамеры**

- Простая сетевая настройка с помощью iPhone / iPad / Android мобильных устройств
- Входы / выходы тревоги (подключение внешних датчиков)
- для более надежного детектирования тревог
- для работы в режиме PushVideo (отсылка видеоролика тревоги на мобильное устройство) при работе с NVR, поддерживающим технологию PushVideo
- Поддержка PoE (Power over Ethernet) питание по сетевому кабелю для исключения кабелей питания и снижения цены монтажа.
- ONVIF для простой интеграции с оборудованием других фирм
- Встроенный микрофон для записи звука
- Удаленное видеонаблюдение с помощью iPad, iPhone и IE на базе ОС Windows
- Широкий динамический диапазон, позволяющий одновременно наблюдать яркие и темные места на объекте (только для AVM500)
- Возможность установки микро SD карты для записи видео

#### **1.2 Комплектация**

<span id="page-5-2"></span>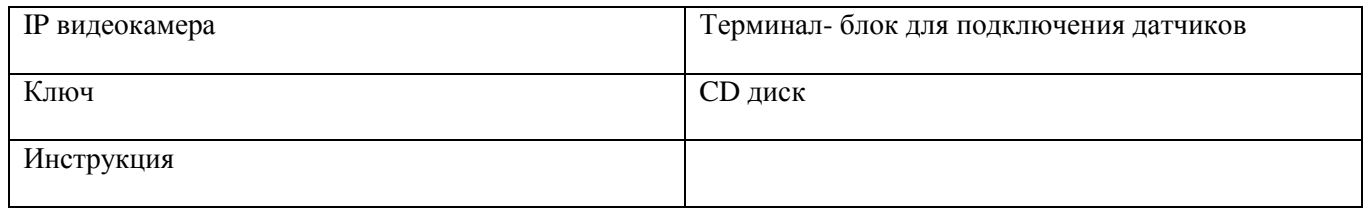

### <span id="page-5-3"></span>**1.3 Внешний вид**

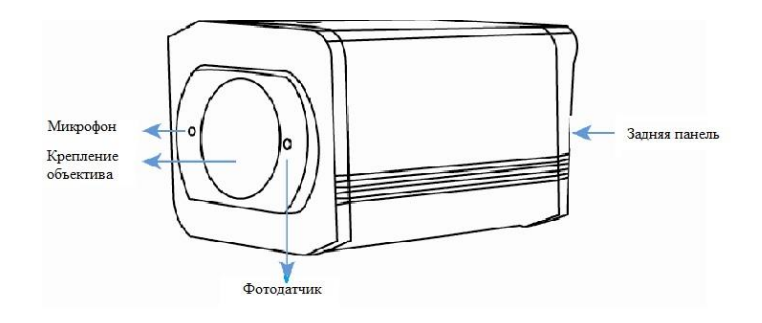

### <span id="page-5-4"></span>**1.4 Задняя панель**

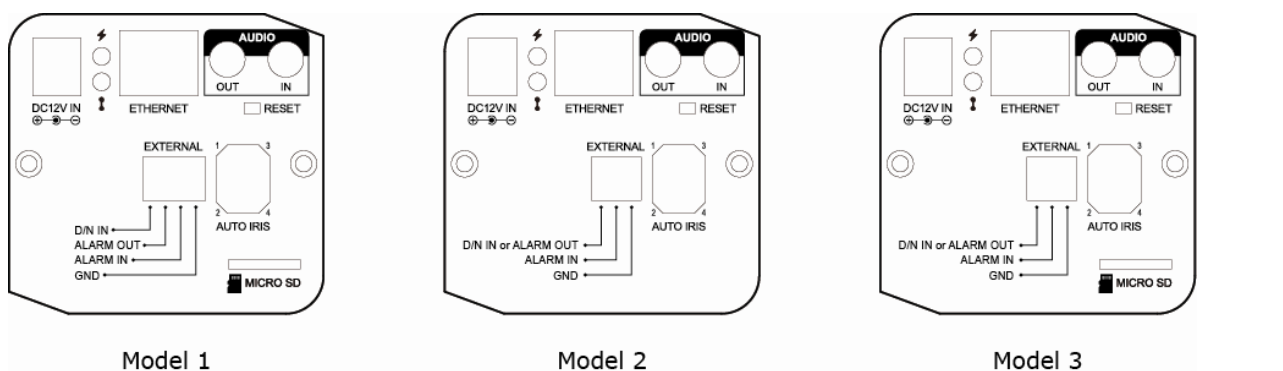

Model 3

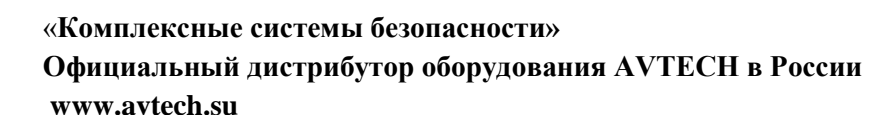

системы безопасности

системы безопасности

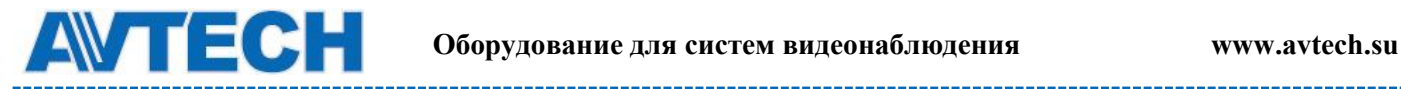

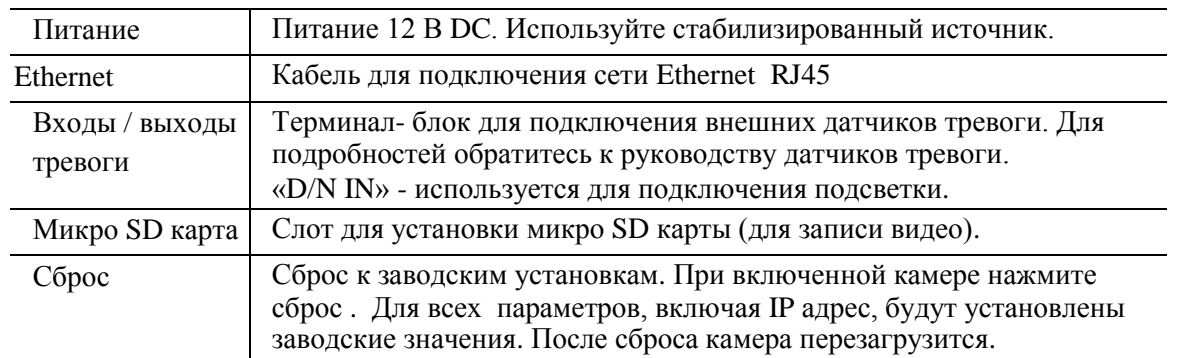

#### <span id="page-6-0"></span>**1.5 Терминал входа / выхода**

Видеокамера поддерживает подключение внешних приборов тревоги. В комплект поставки входит терминал- блок. Ниже приведена блок схема подключения датчиков.

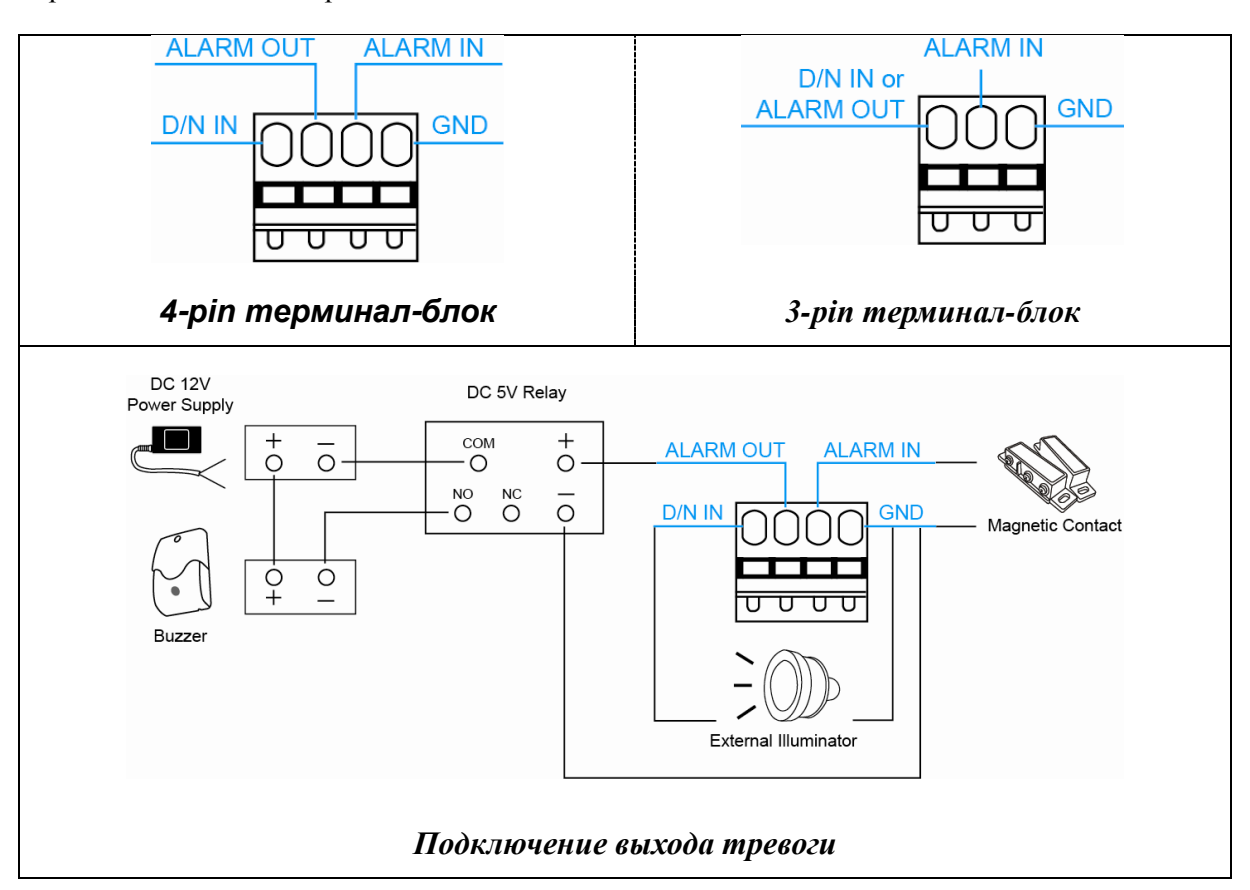

# <span id="page-6-1"></span>**1.6 Индикатор состояния камеры**

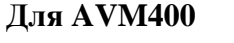

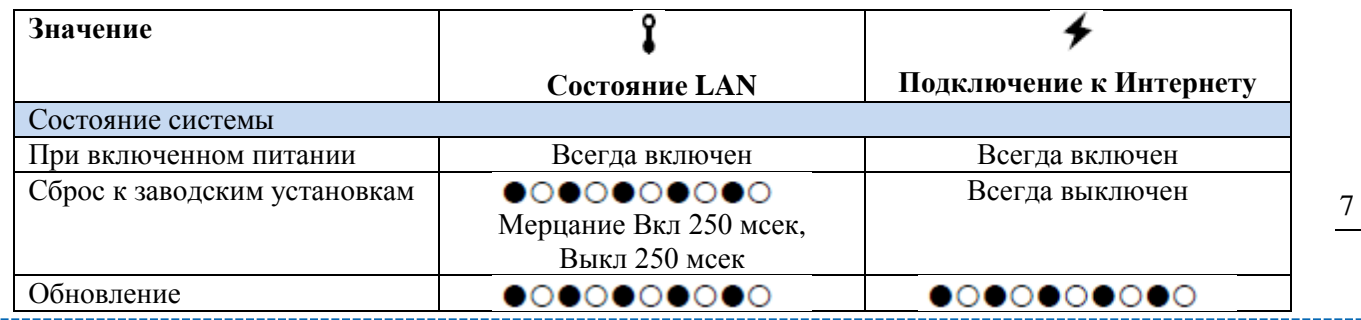

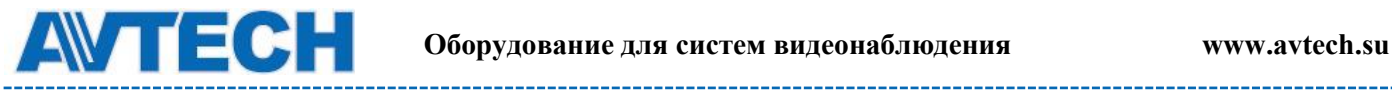

--------

\_\_\_\_\_\_\_\_\_

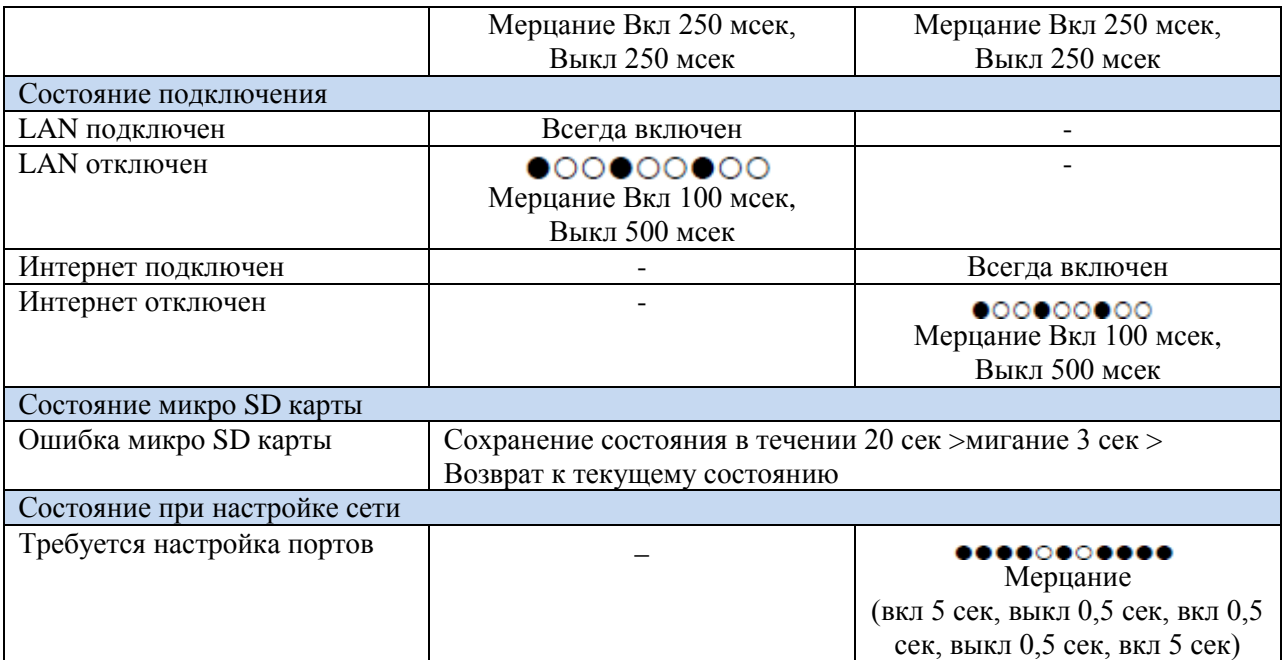

#### **Для AVM500**

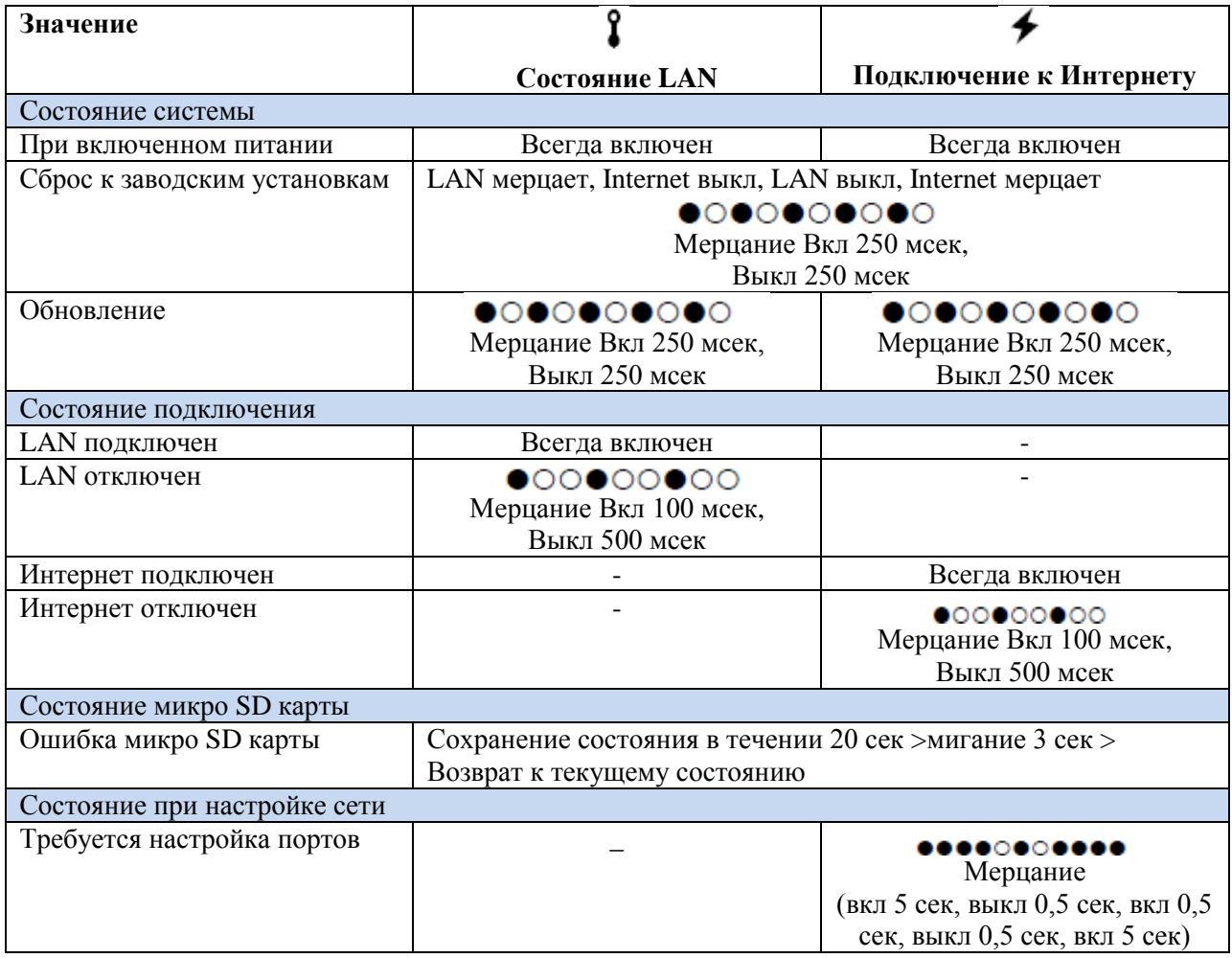

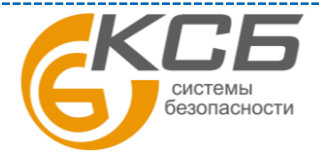

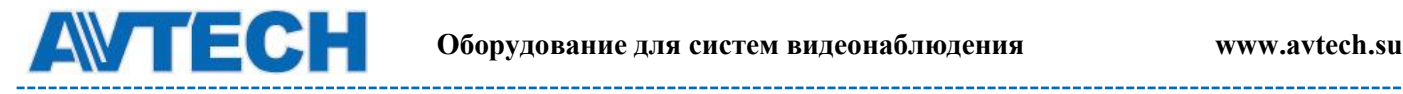

#### <span id="page-8-0"></span>**1.7 Установка микро SD карты**

Для записи видео в камере предусмотрена установка микро SD карты.

**Внимание**: Перед установкой микро SD карты скопируйте с нее все важные данные. Они будут удалены при установке микро SD карты в камеру.

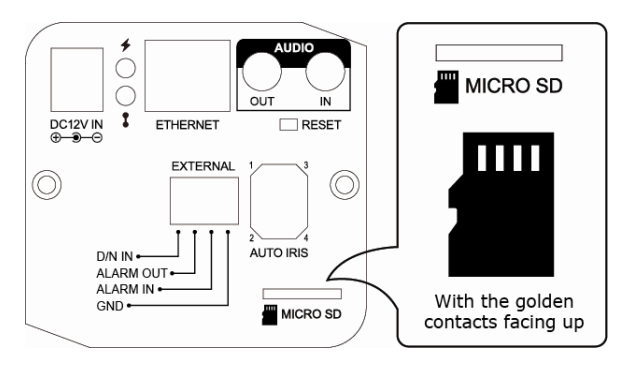

**Внимание:** Рекомендуется вставлять микро SD карту при отключенном питании. В противном случае камера будут перезагружаться.

**Внимание:** Список совместимых микро SD карт представлен в Приложении 5.

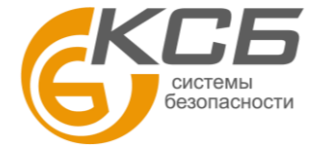

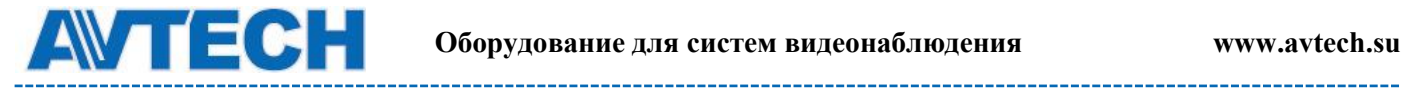

## <span id="page-9-0"></span>**2.ДОСТУП К КАМЕРЕ ЧЕРЕЗ INTERNET EXPLORER**

Получить удаленный доступ к видеокамере возможно через Microsoft IE или мобильные устройства iPad, iPhone, Android с использованием программы EagleEyes.

**Внимание**: более подробно о доступе к IP камере с мобильных устройств iPad, iPhone, Android смотри [http://www.eagleeyescctv.com](http://www.eagleeyescctv.com/) или www.AVTech.su.

Перед использованием камеры убедитесь, что она правильно настроена и подключена к сети. Более подробно о сетевых настройках смотрите:

- Руководство «Быстрая настройка с iPad / iPhone» для беспроводных сетей.
- Руководство «Расширенные сетевые настройки», загружаемое с [www.surveillance](http://www.surveillance-download.com.user.m328a.swf/)[download.com.user.m328a.swf](http://www.surveillance-download.com.user.m328a.swf/) в случае проводных сетей.

#### <span id="page-9-1"></span>**2.1 Доступ к камере**

Шаг 1: Откройте браузер и введите адрес видеокамеры в формате <http://ipaddress:portnum> в ячейку ввода.

Например, для адреса 192.168.30.1 и порта 88 нужно ввести http:// [192.168.30.1:88](http://60.121.46.236:888/) и нажать «Ввод» http://192.168.30.1:88

Шаг 2: В окне авторизации введите имя пользователя, пароль и код подтверждения и нажмите LOGIN (по умолчанию: имя пользователя - admin, пароль – admin).

Шаг 3: После авторизации свою работу начнет мастер сетевого подключения.

• Для того, чтобы прервать работу мастера нажмите ''Пропустить'' (Skip). После этого откроется окно просмотра камеры.

• Для того, чтобы при последующей авторизации сразу получить доступ к камере без запуска мастера, поставьте галочку в окне ''Не запускать мастер после авторизации'' (Do not start wizard at login).

**Внимание**: если Вам предлагается установить «VLC player», «Software» или «H264 Streaming Viewer», согласитесь на установку. В противном случае видеоизображение («живое» видео) может не появится.

Шаг 4: Если логин и пароль введены правильно, появится видеоизображение от подключенной камеры.

#### <span id="page-9-2"></span>**2.2 Панель управления**

В меню отображаются все кнопки управления, но не все они могут быть активны. «Активность» кнопок управления зависит от уровня доступа пользователя.

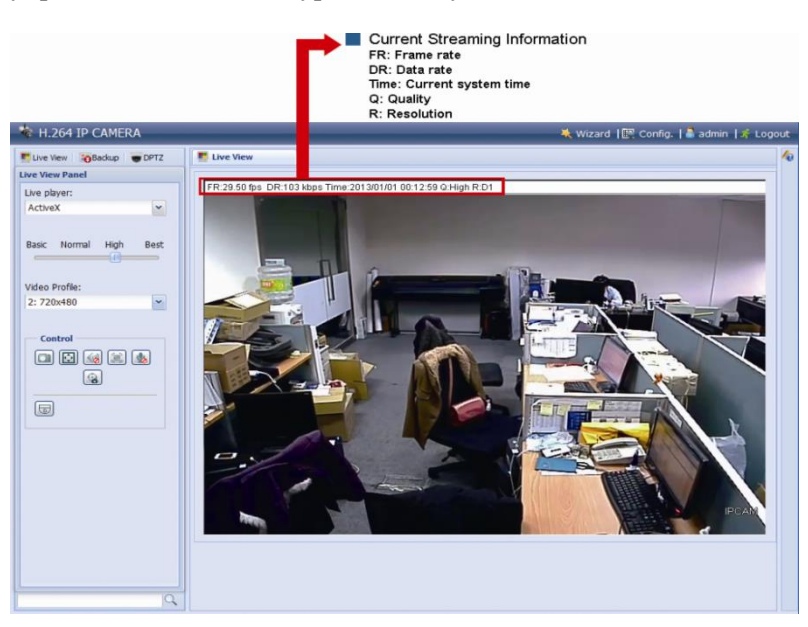

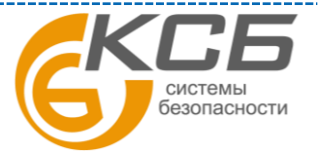

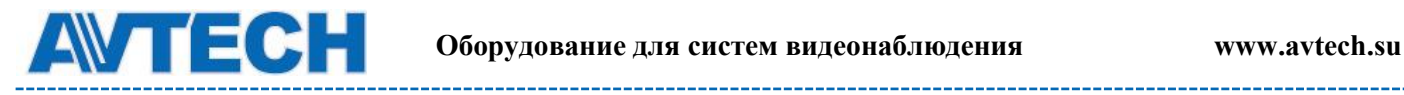

----------

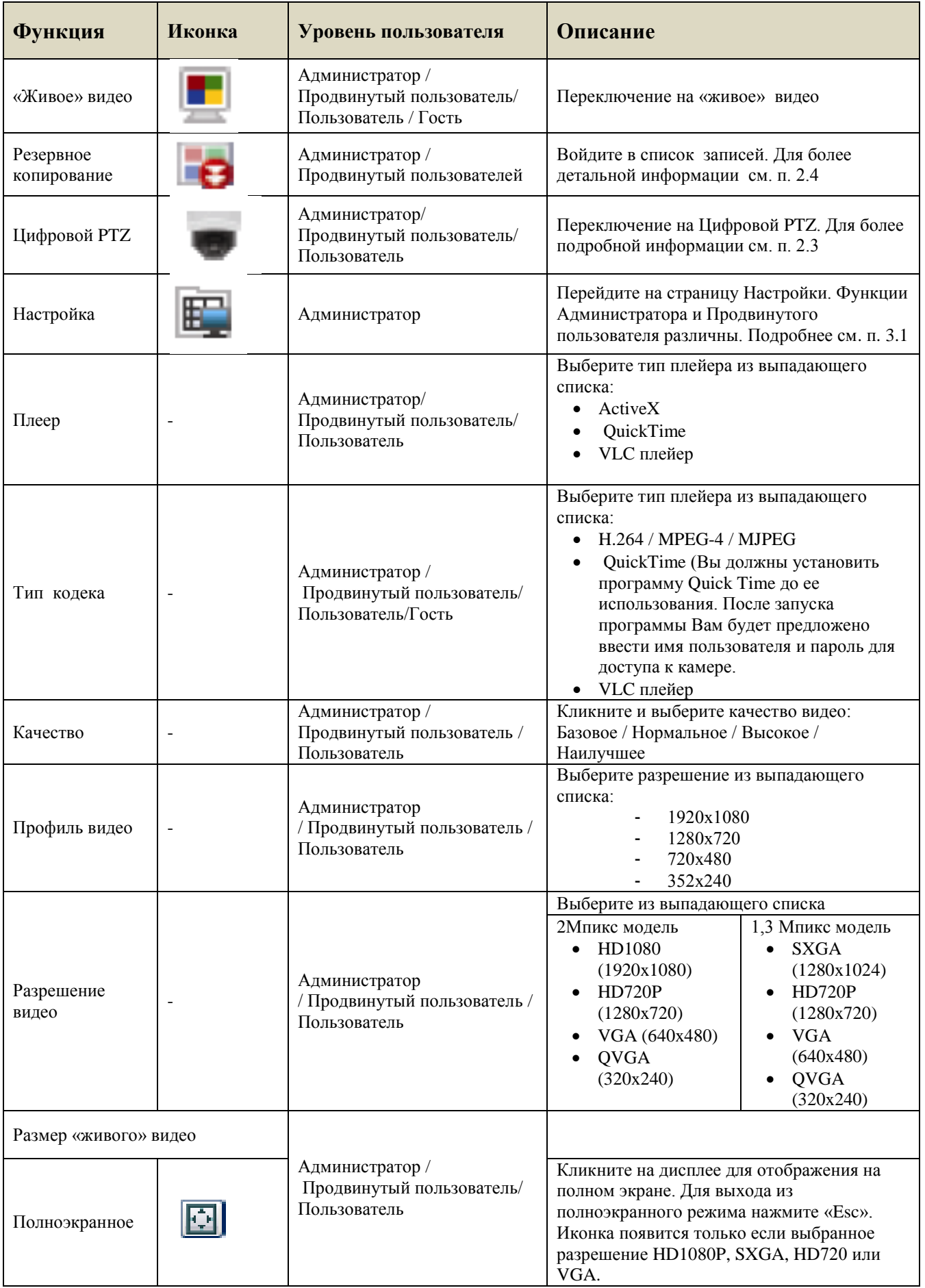

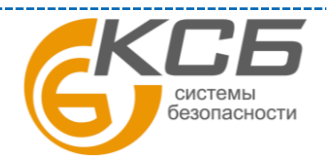

11

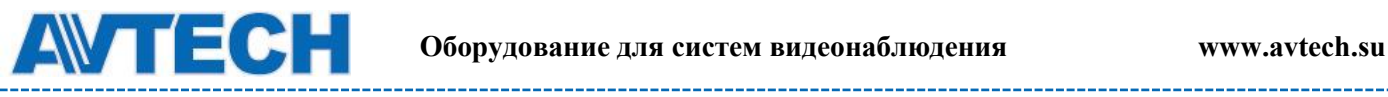

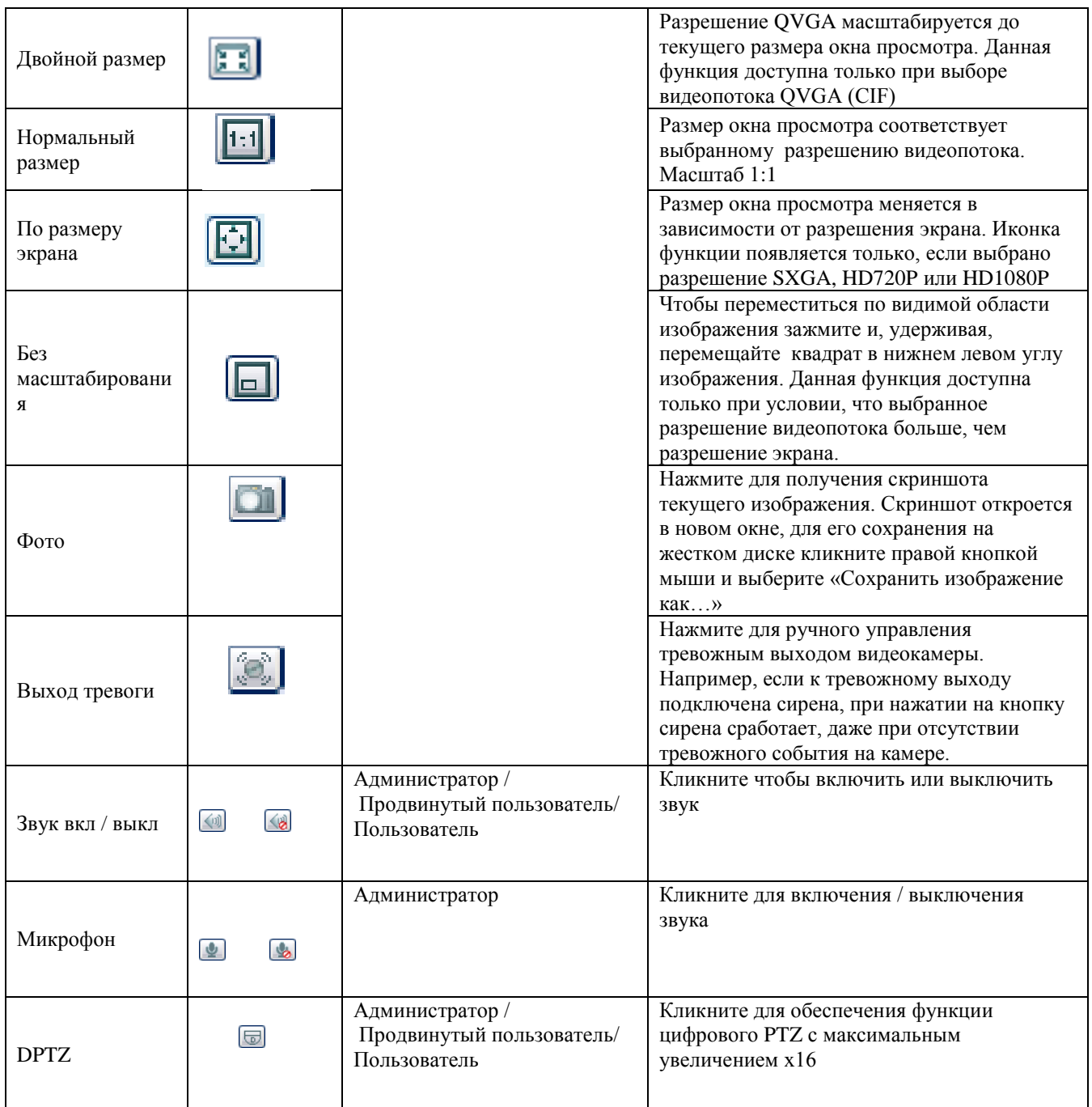

### <span id="page-11-0"></span>**2.3 Цифровой PTZ (DPTZ)**

Для камер с фиксированным объективом с широким углом обзора позволяет повысить информативность обзора территорий большой площади благодаря функции цифрового PTZ (далее DPTZ). Не меняя положения камеры, Вы можете выбрать интересующий участок изображения и рассмотреть его детально.

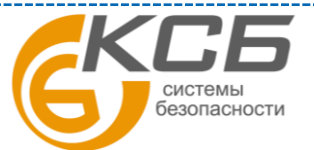

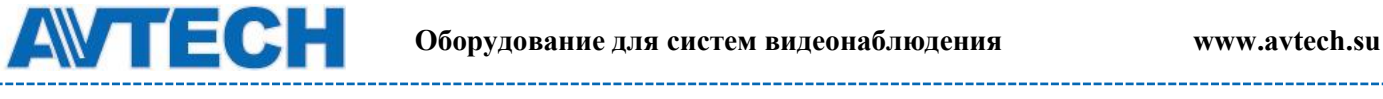

#### **Для AVM400A**

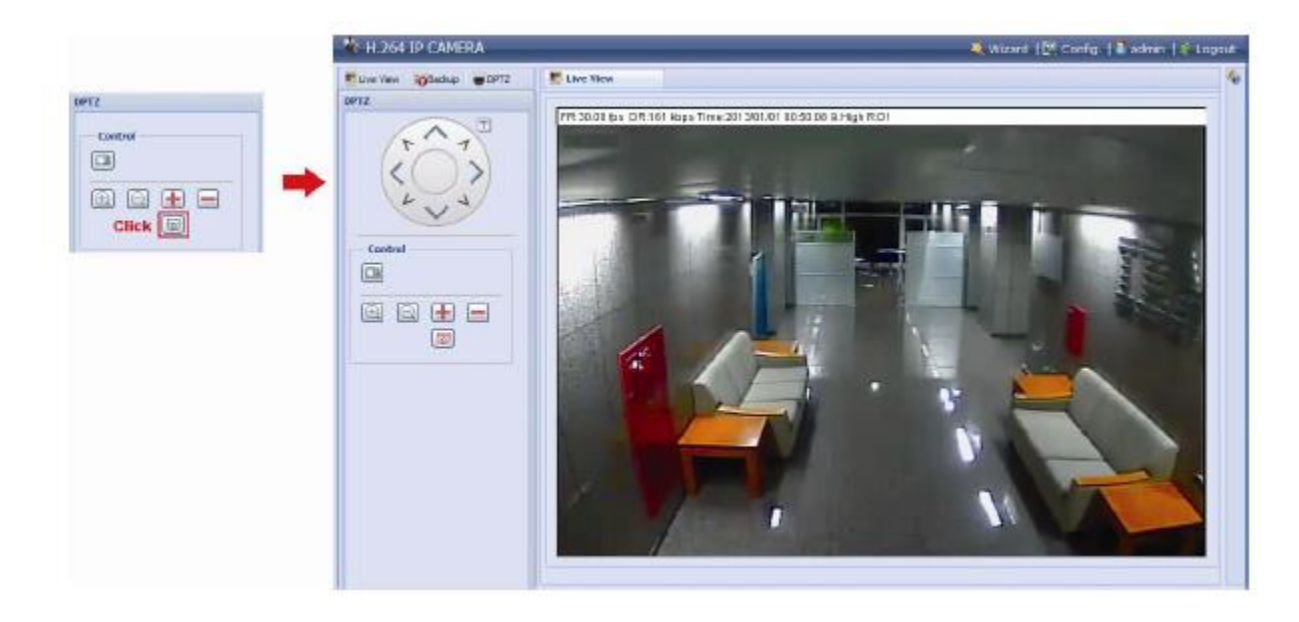

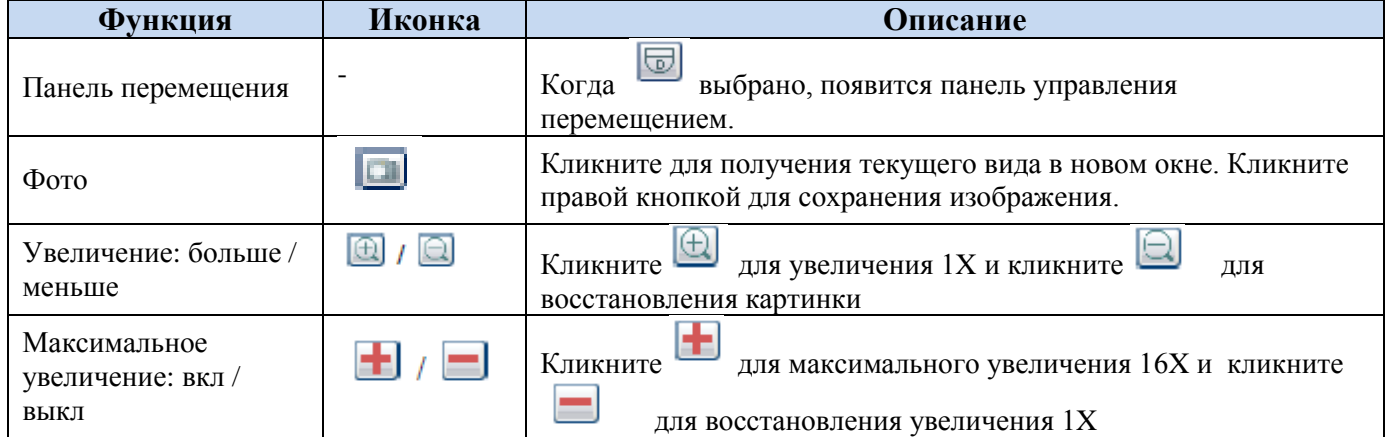

#### **Видеокамера AVM500**

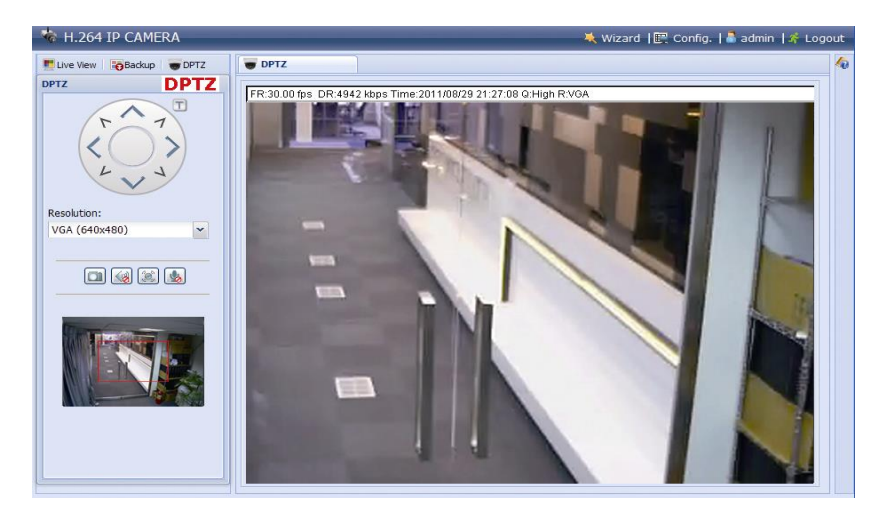

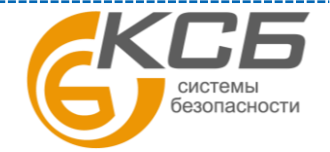

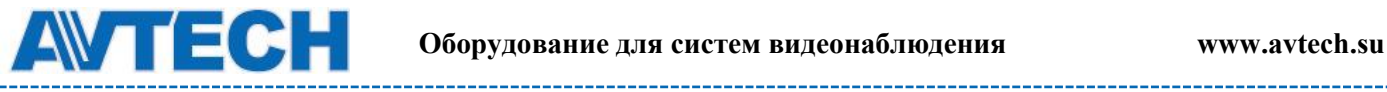

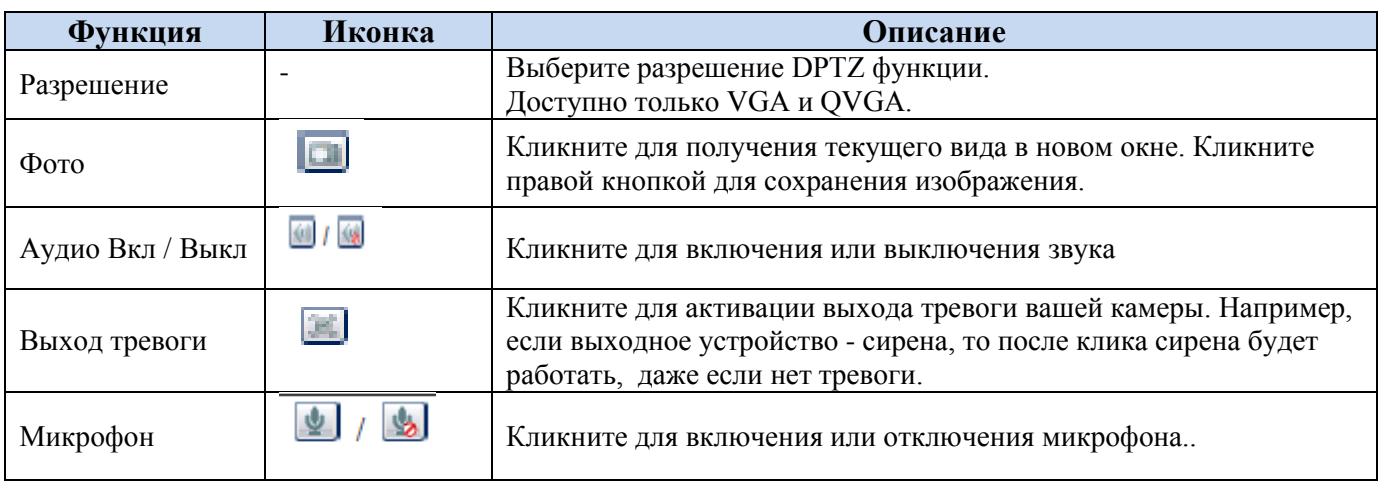

#### <span id="page-13-0"></span>**2.4 Поиск и воспроизведение записей**

Видеокамера может сохранить во внутренней памяти видеофрагмент по тревожному событию.

**Внимание:** Для длительной видеозаписи рекомендуется использовать камеру совместно с NVR'ом.

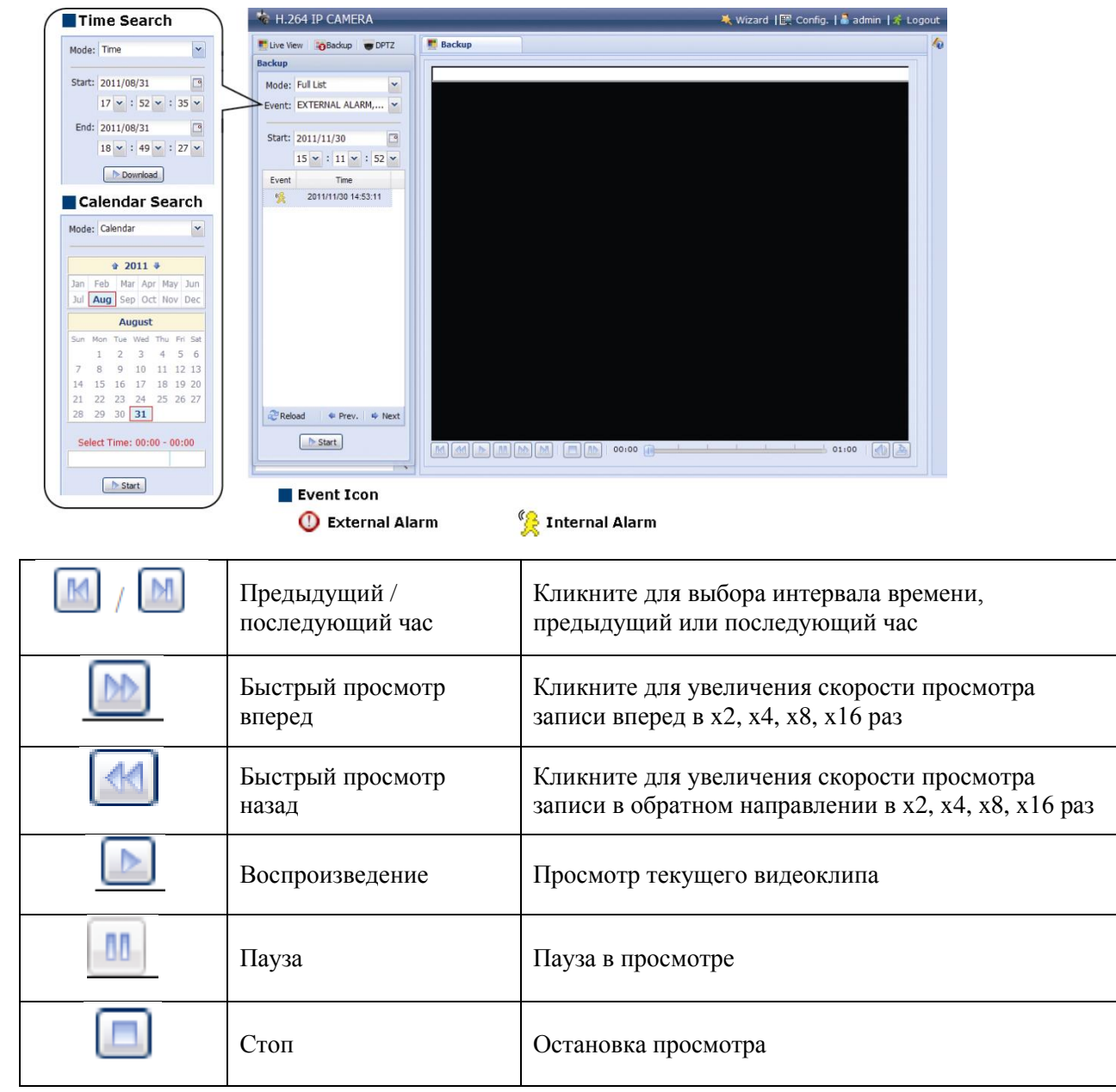

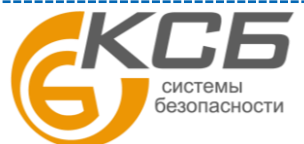

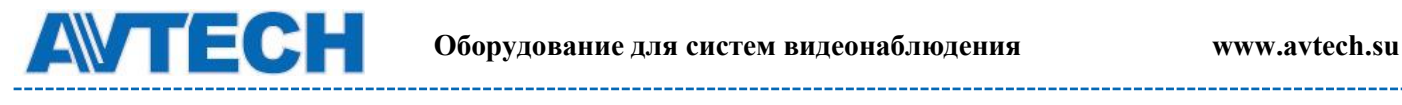

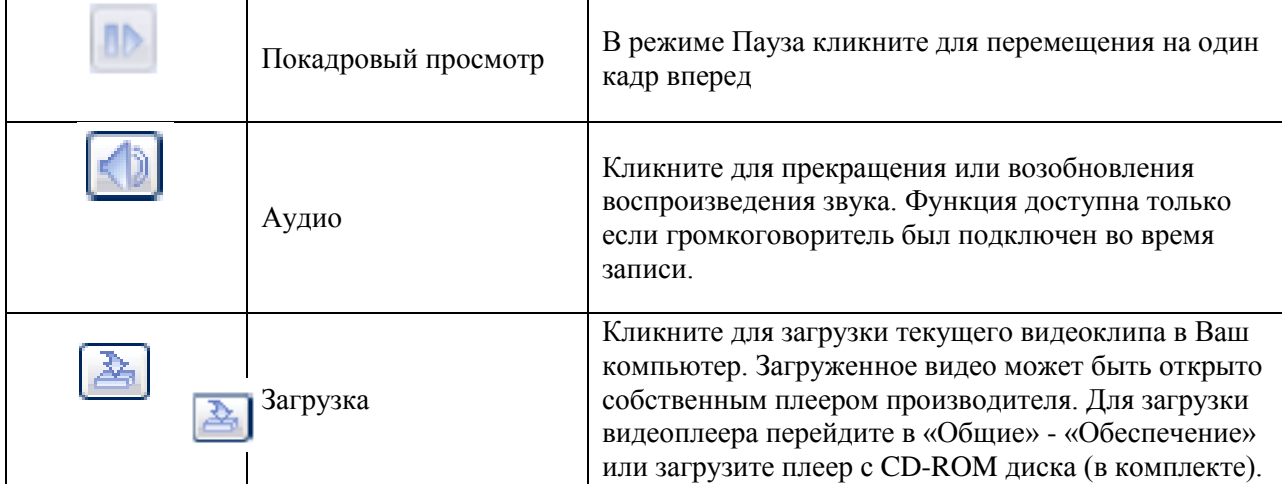

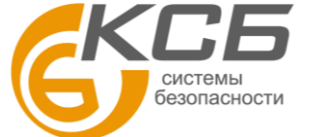

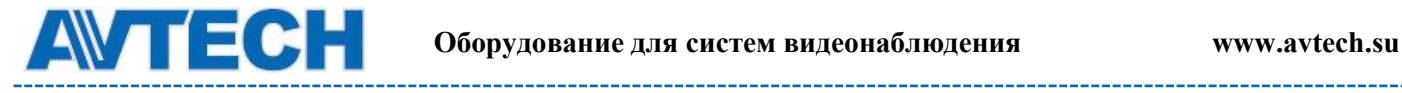

# <span id="page-15-0"></span>**3. НАСТРОЙКА КАМЕРЫ**

Настройка камеры пользователем производится через браузер Internet Explorer (IE).

#### <span id="page-15-1"></span>**3.1 Меню настройки системы**

Кликните «Config» (Настройка) для входа на страницу настройки. Функция состоит из шести меню: Сеть, Камера, Запись по таймеру, Сохранение, Событие, Общее.

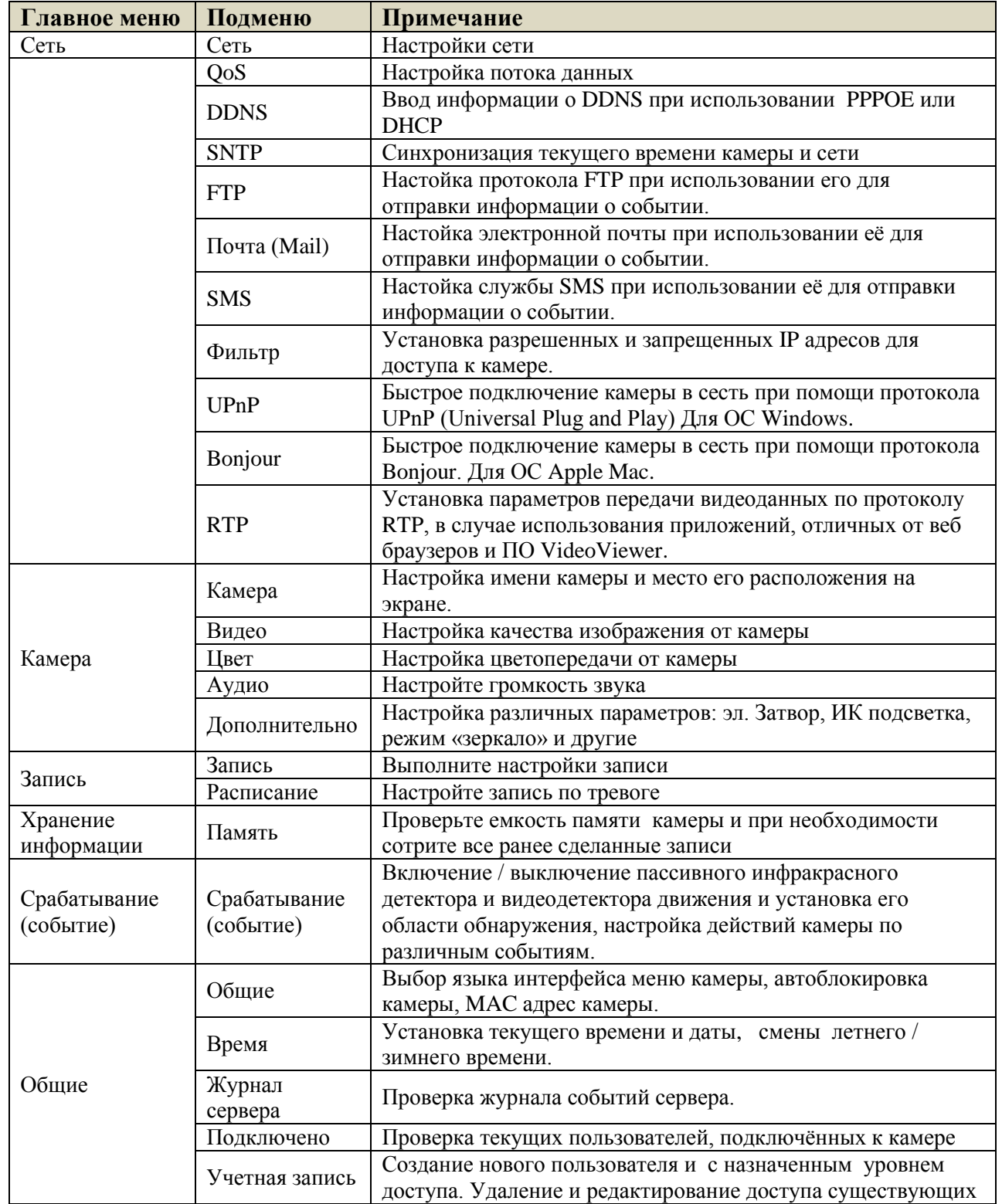

системы безопасности

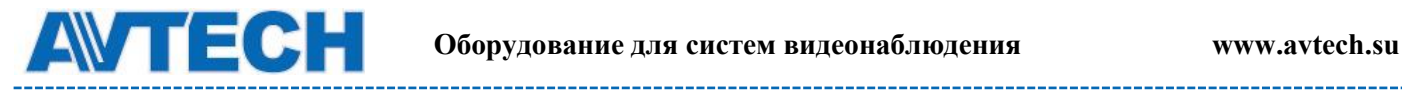

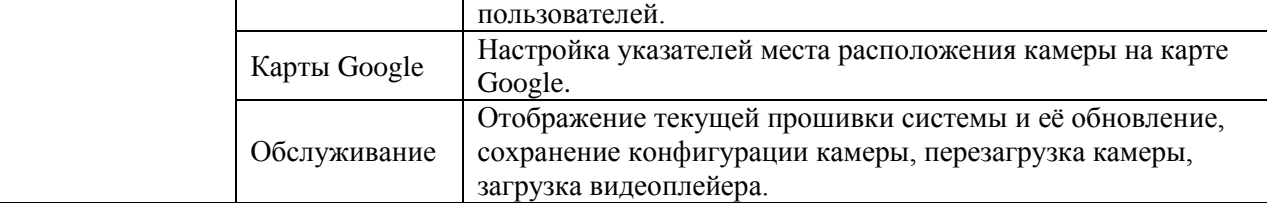

#### <span id="page-16-0"></span>**3.2 Сеть**

#### <span id="page-16-1"></span>*3.2.1 Сеть*

Вы можете установить сетевые настройки камеры в зависимости от типа сети. Более подробно можно ознакомиться в инструкции «Расширенные сетевые настройки» и на сайте [www.surveillance](http://www.surveillance-download.com/user/m328a.swf)[download.com/user/m328a.swf.](http://www.surveillance-download.com/user/m328a.swf) или [www.avtech.su](http://www.avtech.su/)

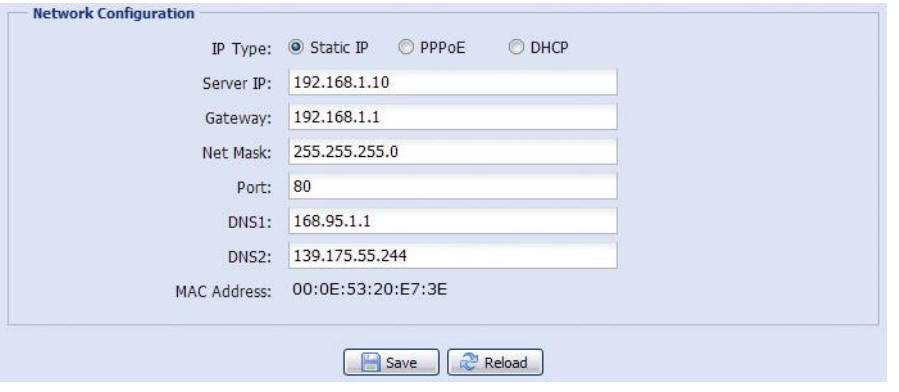

#### <span id="page-16-2"></span>*3.2.2 QoS*

QoS - настройка приоритетов потоков данных. Эта функция важна, если пропускная способность сети ограничена и есть в сети другие устройства. Проверьте QoS и установите максимальную скорость в интервале 256… 10240 кб/ сек.

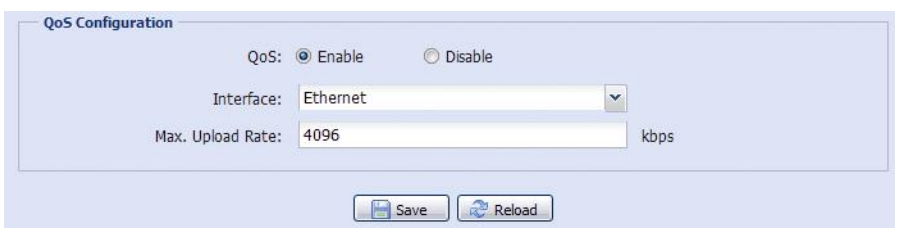

#### <span id="page-16-3"></span>*3.2.3 DDNS*

Выберите «Включить», если тип сети PPPOE или DHCP. Более подробно можно ознакомиться на сайте [www.surveillance-download.com/user/m328a.swf.](http://www.surveillance-download.com/user/m328a.swf) или [www.avtech.su](http://www.avtech.su/)

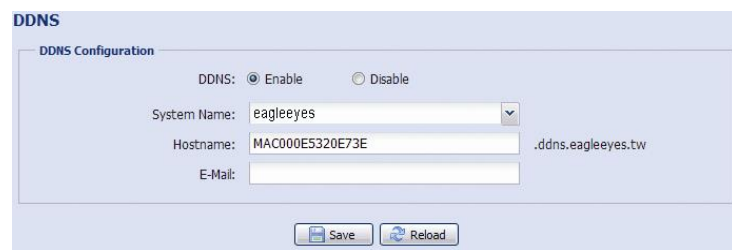

#### <span id="page-16-4"></span>*3.2.4 SNTP*

SNTP (Simple Network Time Protocol) используется для синхронизации времени камеры и компьютерной сети.

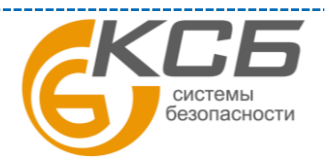

17

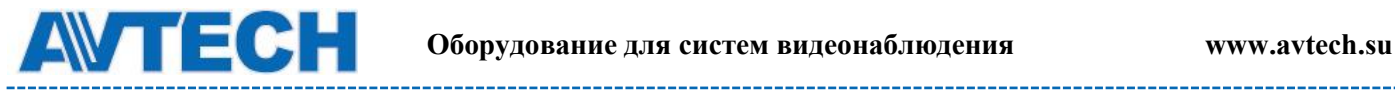

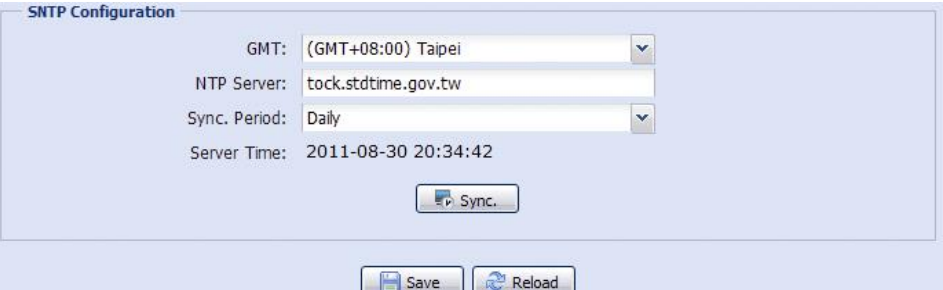

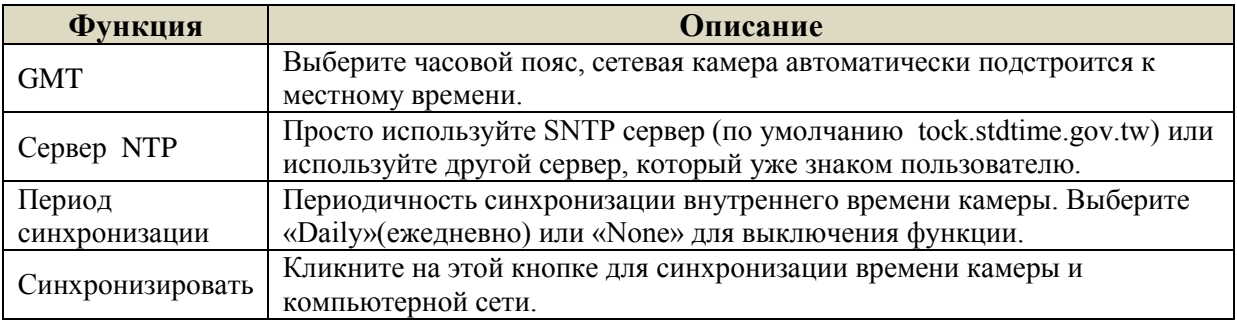

#### <span id="page-17-0"></span>*3.2.5 FTP*

Введите полную информацию о настройках Вашего FTP и для подтверждения нажмите «Сохранить». Это необходимо, если в разделе «Событие» (Trigger) для отправки информации будет выбран «FTP».

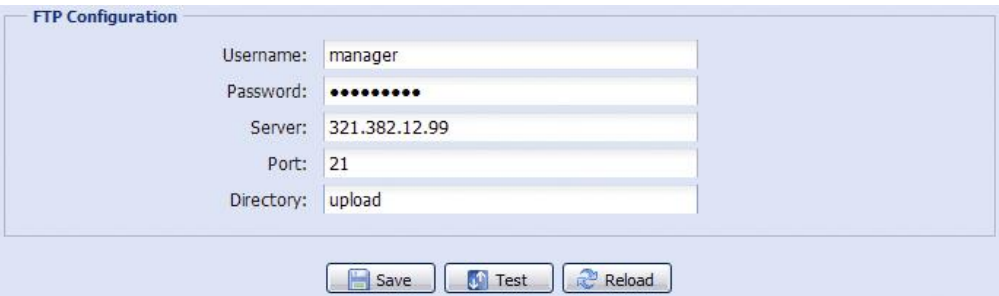

#### <span id="page-17-1"></span>*3.2.6 Почта (Mail)*

Введите полную информацию о настройках Вашего E-mail и для подтверждения нажмите «Сохранить». Это необходимо, если в разделе «Событие» (Trigger) для отправки информации будет выбран «E-mail».

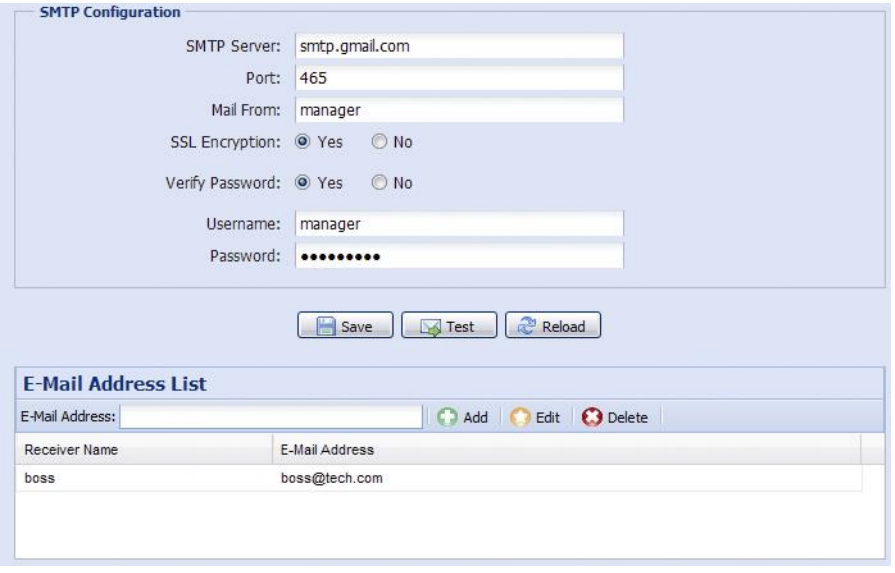

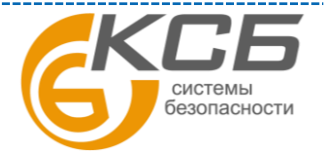

18

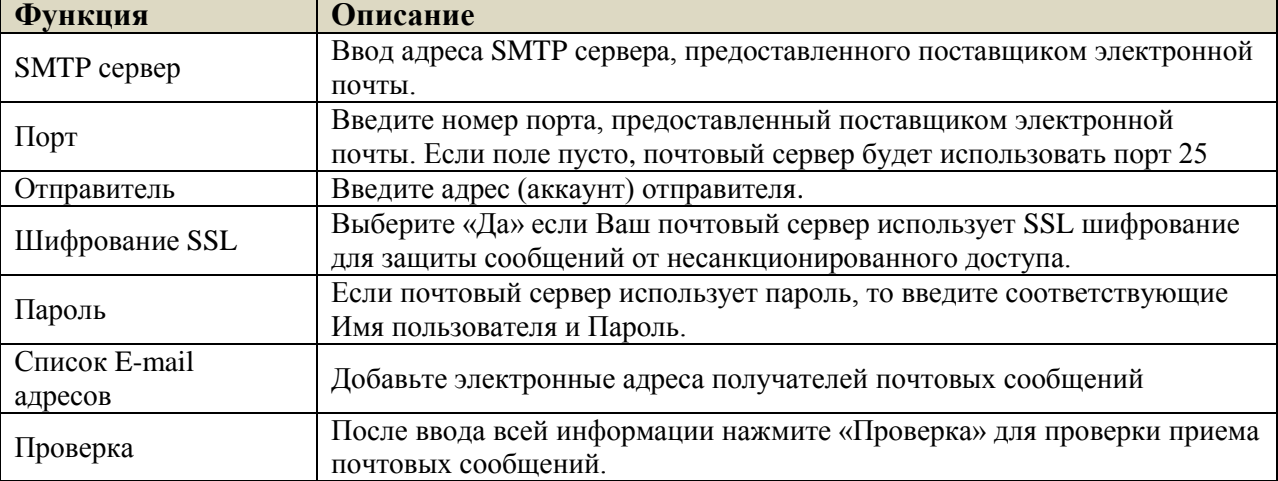

#### <span id="page-18-0"></span>*3.2.7 SMS*

Функция отправки SMS сообщений через специализированные сервисы (обычно платные).

**Внимание**: Перед использованием функции Вам необходимо найти соответствующего поставщика услуг и получить у него данные для подключения к сервису (API ID). Детальная информация приведена в Приложении 6.

Введите информацию, полученную у поставщика услуг, и содержание текстового сообщения и кликните «Сохранить» для подтверждения. Функция SMS используется, если в разделе «Событие» (Trigger) для отправки информации будет выбран «SMS».

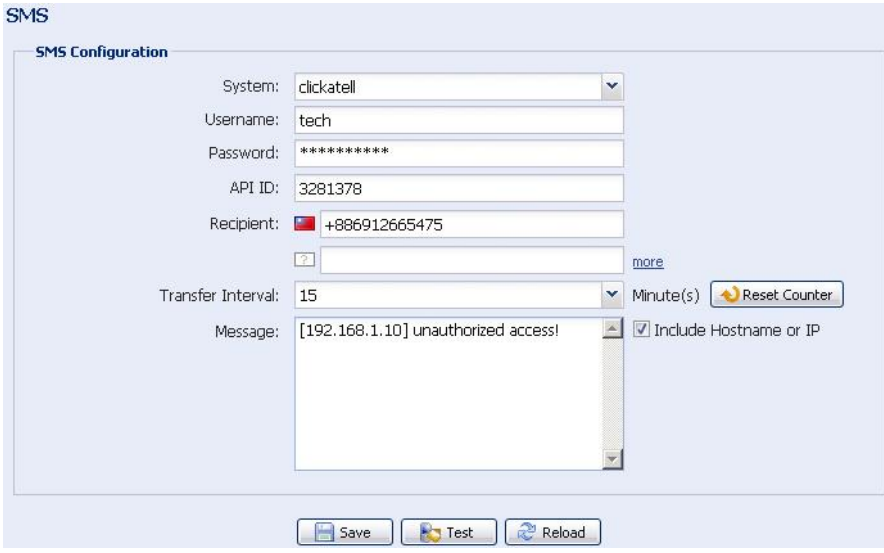

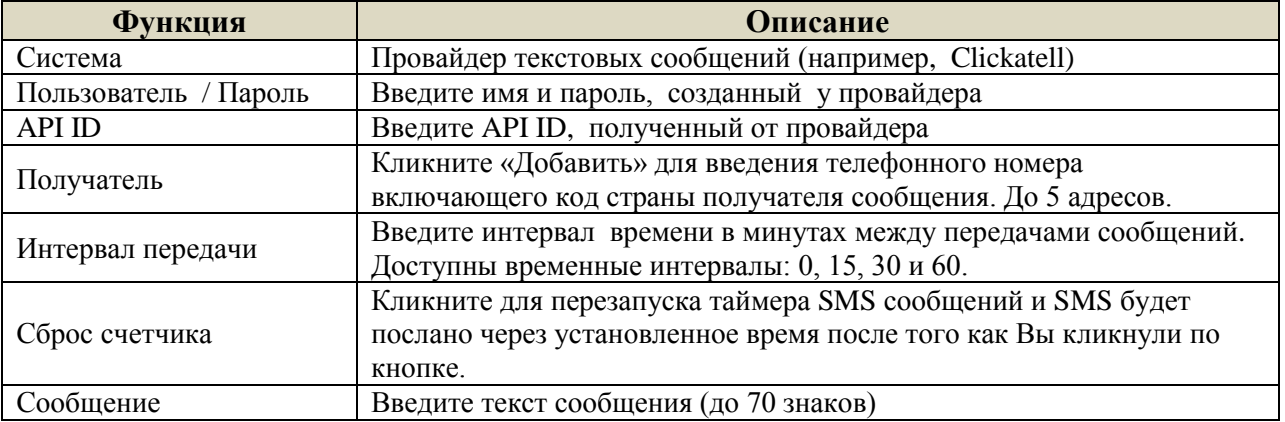

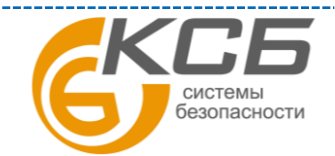

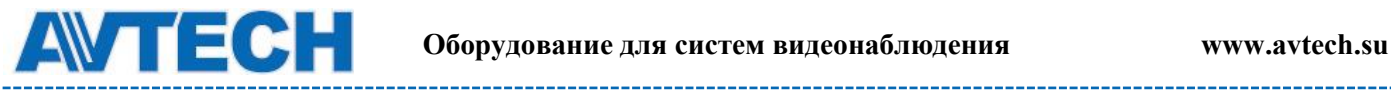

-----------------------

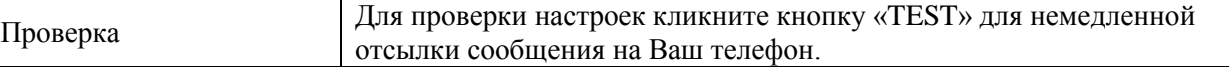

#### <span id="page-19-0"></span>*3.2.8 Фильтр*

Фильтр позволяет создать список IP-адресов, которым будет запрещен доступ к данной видеокамере. После ввода информации нажмите «Сохранить» для подтверждения.

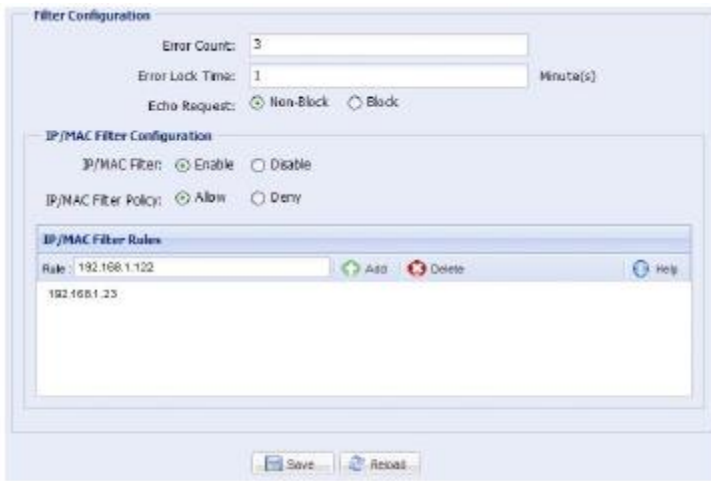

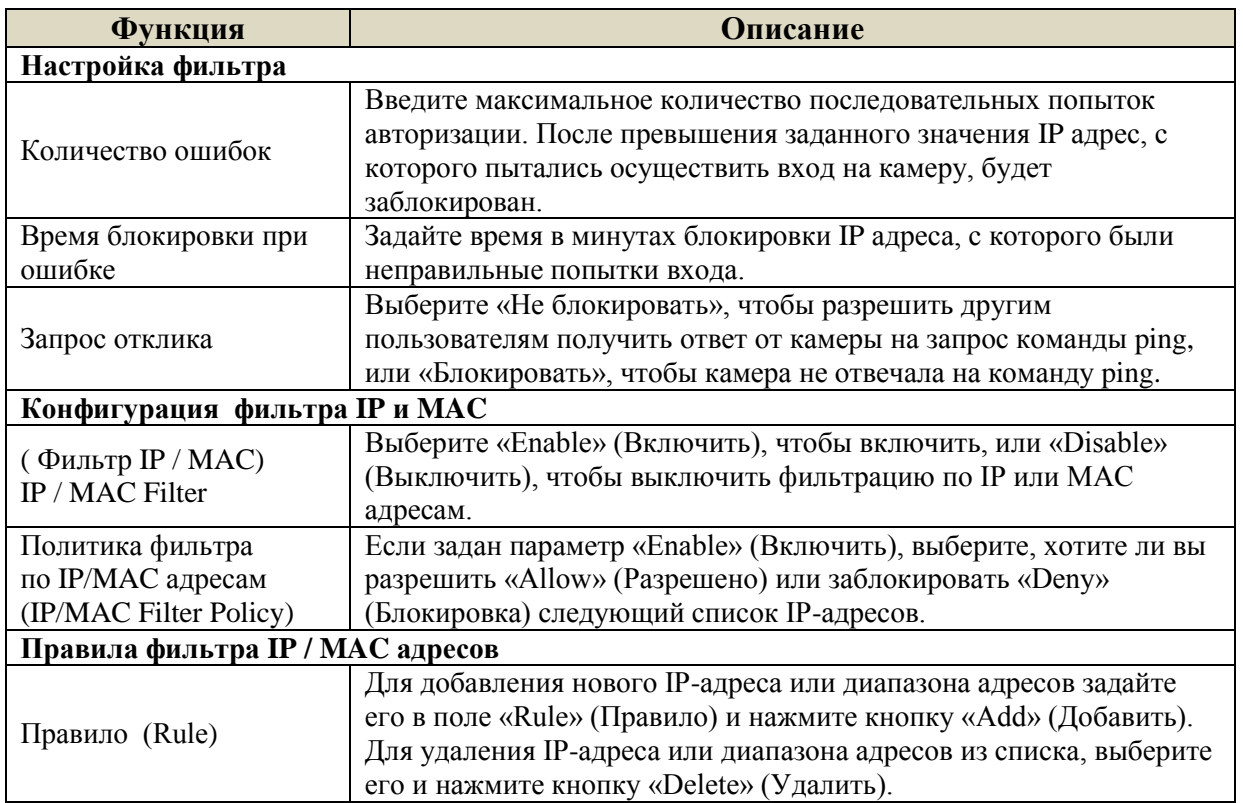

#### <span id="page-19-1"></span>*3.2.9 UPnP / Bonjour*

Набор сетевых протоколов UPnP (Universal Plug and Play) позволяет значительно упростить установку сетевых устройств в домашних и корпоративных сетях за счет их автоматической настройки.

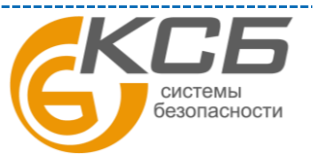

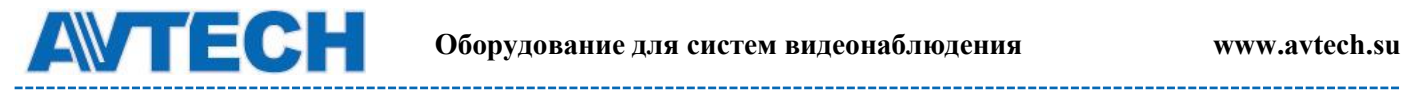

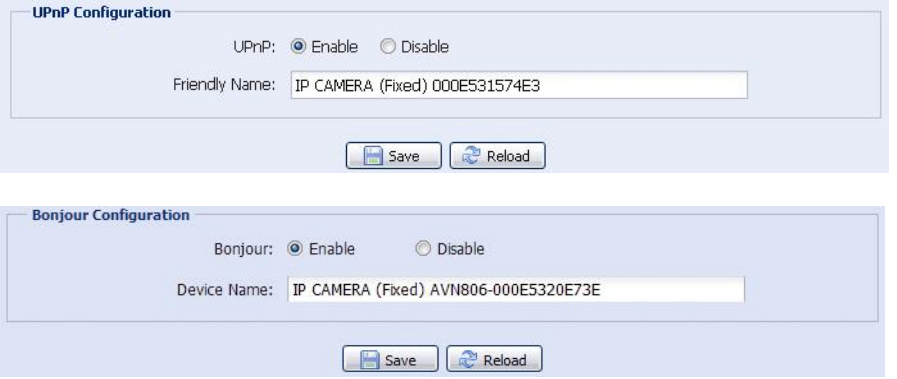

UPnP используется в системах на базе операционной системы Microsoft Windows.

Набор сетевых протоколов Bonjour обладает аналогичным функционалом, что и UPnP. Bonjour используется в системах на базе операционной системы Apple Mac.

Для включения данной функции выберите «Enable» (Включить). Это позволит обнаружить подключенную камеру в пределах локальной сети. Для идентификации камеры задайте ей имя в поле «Имя устройства»(«Device name»).

При активации функции Вы можете произвести поиск подключенной камеры с персонального компьютера при условии, что компьютер и камера находится в одном домене. Поиск:

- Введите идентификационное имя камеры из поля «Friendly name» в поле поиска устройств в Вашем сетевом окружении (для операционных систем на базе Microsoft Windows);
- Нажмите  $\mathcal{L}$  (Поиск) или «Bookmark» (Закладки) и введите идентификационное имя камеры из поля «Friendly name» в поле «Device Name» (Имя устройства) (для операционных систем на базе Apple Mac).
- Выберите камеру и кликните 2 раза мышью, чтобы получить доступ через WEB браузер.

Переназначение портов (**Port Mapping**): (доступно только при наличии UPnP). Данная функция позволяет Вам избавиться от необходимости переадресации портов на маршрутизаторе (роутере). Для получения дополнительной информации обратитесь к разделу инструкции «Расширенные сетевые настройки» с сайта [www.surveillance-download.com/user/m328a.swf.](http://www.surveillance-download.com/user/m328a.swf) или [www.avtech.su](http://www.avtech.su/)

Перед использованием данной функции убедитесь, что Ваш маршрутизатор поддерживает протокол UPnP, и данная функция включена. В противном случае, вернитесь к конфигурации Port Forwarding (Переадресация портов) на маршрутизаторе.

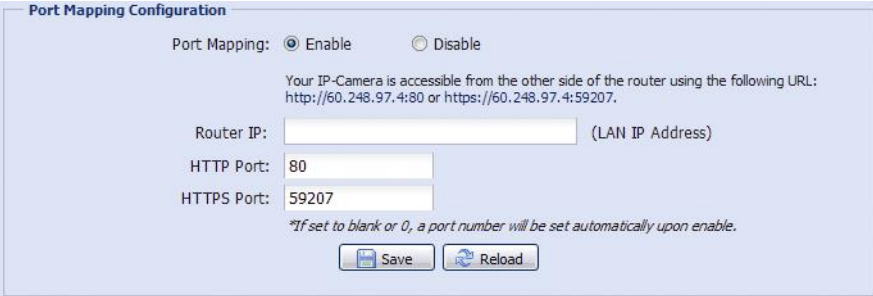

21 конфигурации будет успешно завершена, Вы увидите сообщение с IP адресом и портом, присвоенным Чтобы активировать данную функцию выберите «Включить». В этом случае система автоматически раздаст видеокамере IP адрес и порт, если они не были введены вручную. Когда настройка данной камере.

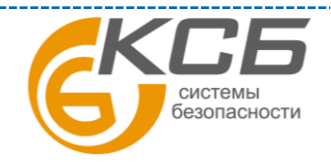

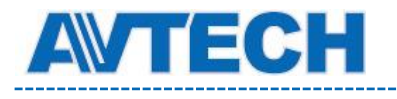

#### <span id="page-21-0"></span>*3.2.10 RTP*

 RTP (Real Time Transport Protocol) - протокол передачи мультимедиа данных в реальном времени. Для просмотра видеоизображения с камеры Вы можете использовать мультимедиа плеер с поддержкой протокола RTP, например VLS media player или аналогичный ему.

**Внимание**: При завершении просмотра видеоизображения, для корректного завершения сеанса работы с плейером, обязательно нажмите кнопку СТОП на мультимедиа плеере и закройте программу. Это позволит корректно завершить сеанс работы и защитит сервер от передачи излишней информации.

**Внимание**: формат QQVGA используется только для мобильного наблюдения.

#### **Для AVM400A**

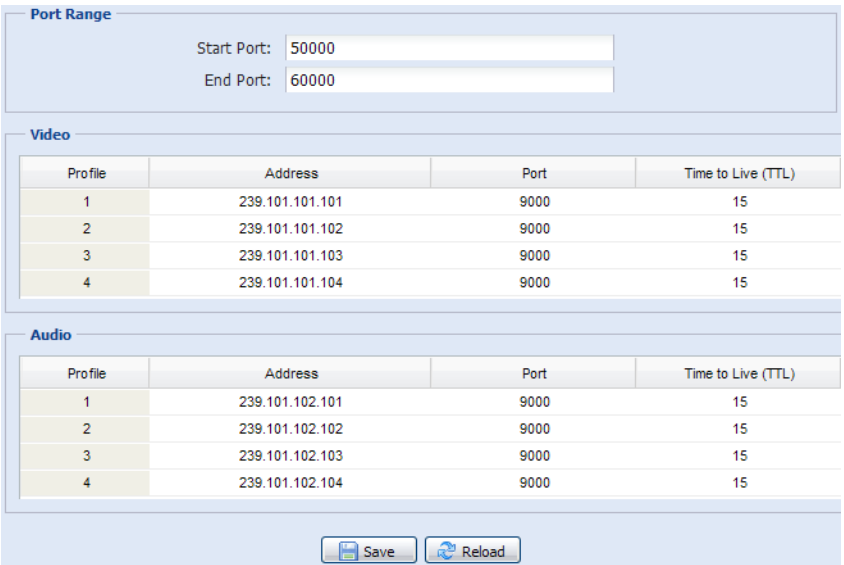

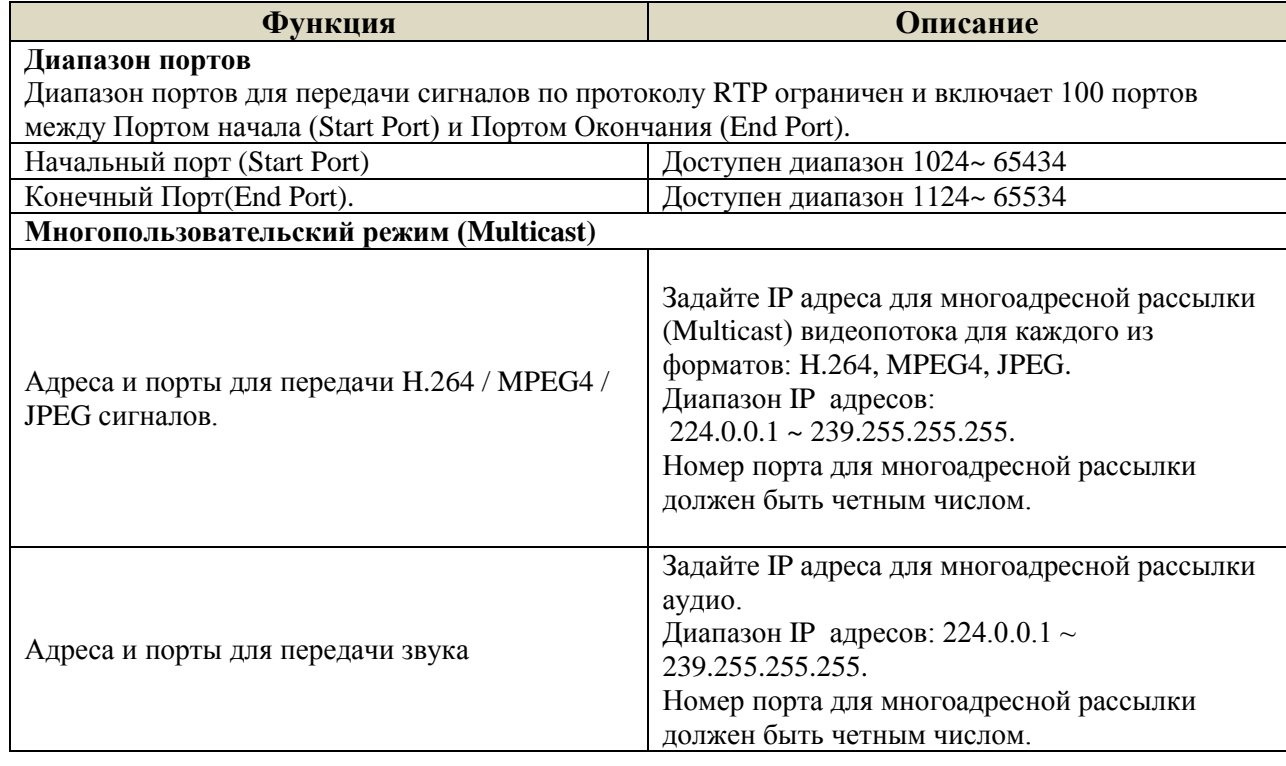

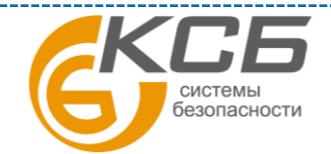

22

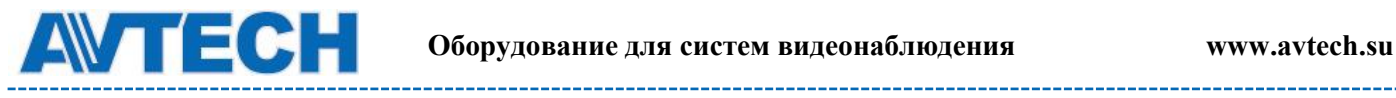

#### **Для AVM500**

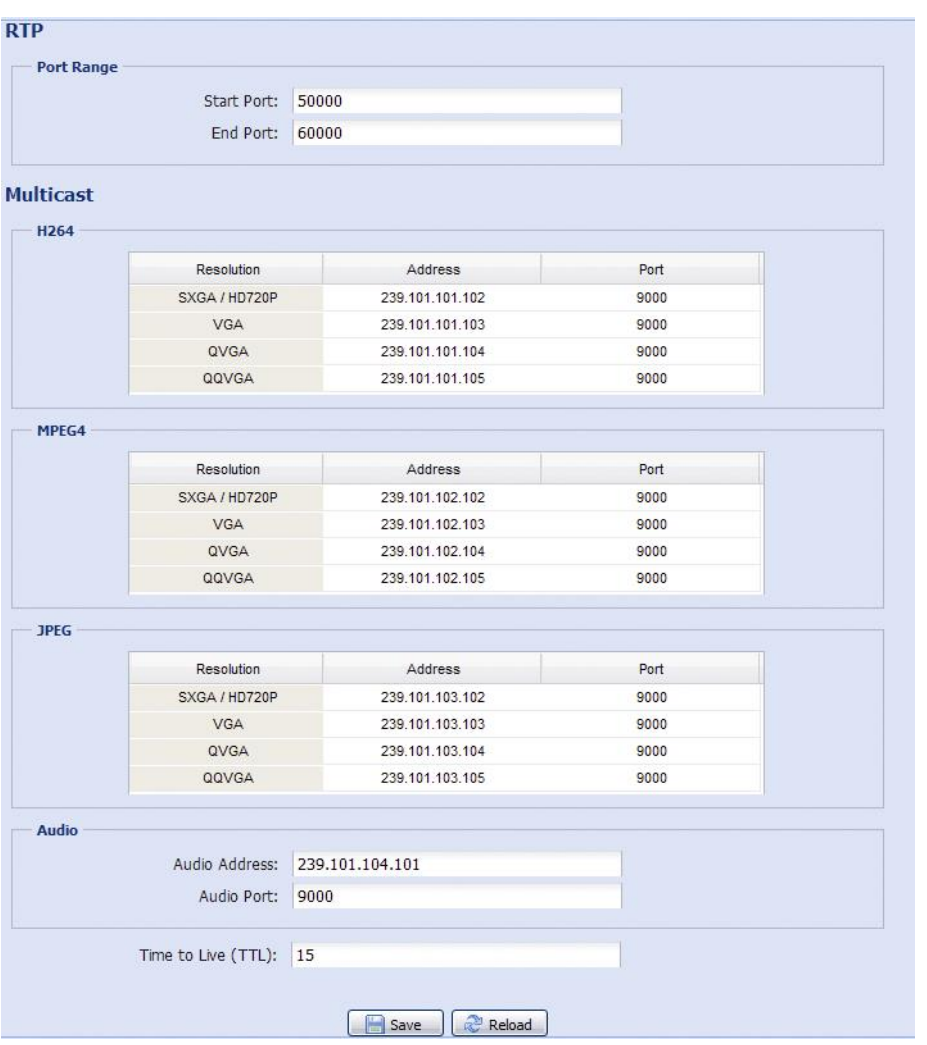

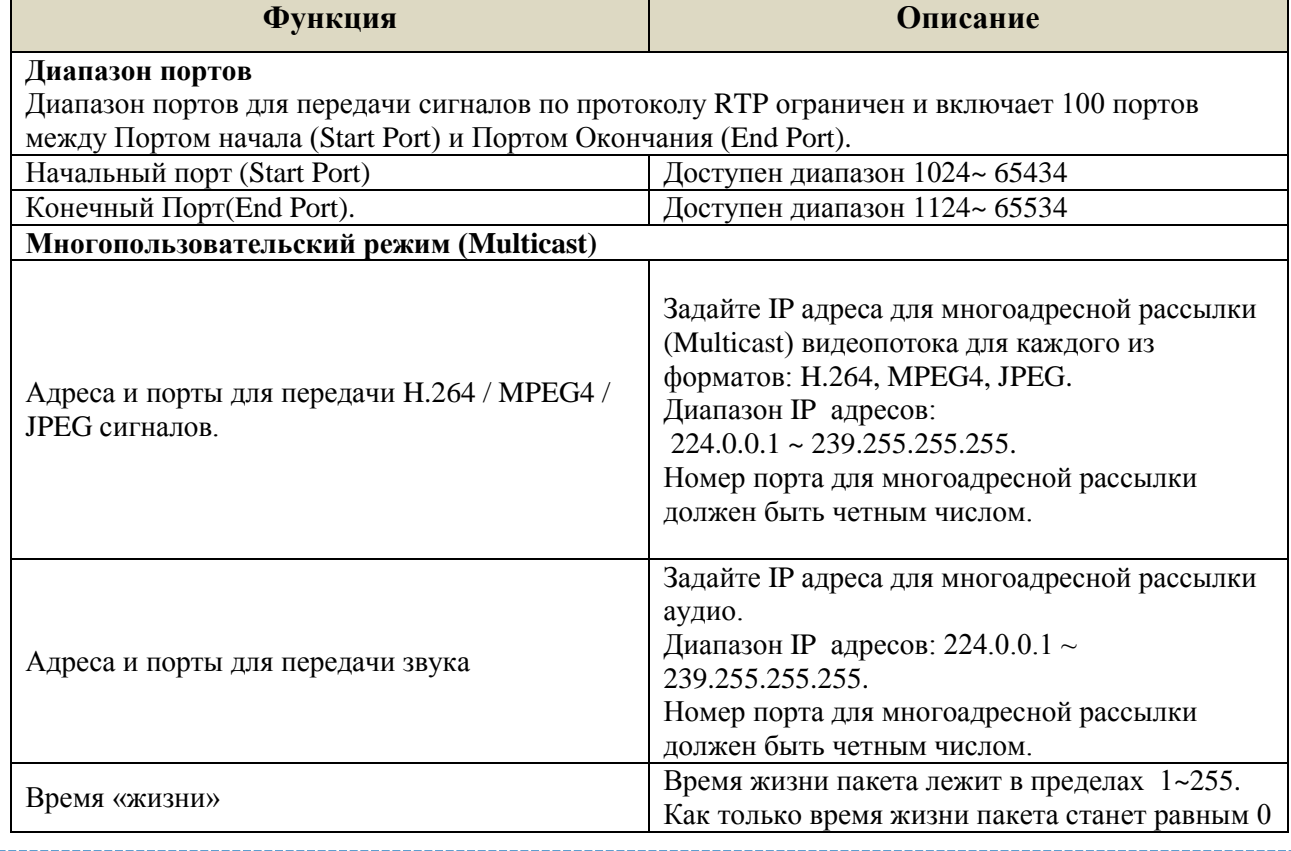

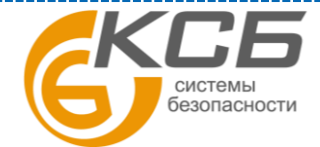

23

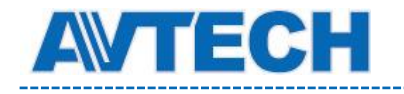

## <span id="page-23-0"></span>**3.3 Камера**

#### <span id="page-23-1"></span>*3.3.1 Камера*

Переименуйте камеру и задайте место, где ее имя будет отображаться на экране.

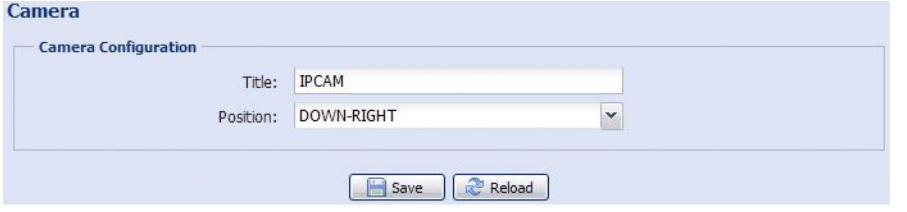

#### <span id="page-23-2"></span>*3.3.2 Видео*

Настройте установки видео:

- «Power Line Frequency» (Частота сетевого напряжения) 50Hz. Для устранения возможного мерцания изображения при использовании видеокамеры в местах с флуоресцентным освещением, рекомендуется установить значение «50Hz».
- «Quality» (Качество) качество изображения. Параметр влияет на размер архива видеозаписей. Выше качество, больше размер архива.
- «FPS» (Число кадров в секунду (к/с)) влияет на плавность движений в кадре и размер архива видеозаписей. Чем больше FPS, тем более плавное изображение и больше размер архива.
- «Max. Bit Rate» (Максимальная скорость потока) ограничение для максимальной скорости передачи информации для выбранного формата и разрешения.

В примере, приведенном ниже, взята 2-х мегапиксельная камера. Для 1,3 Мпикс камеры настройки аналогичны.

**Внимание**: Режим QQVGA только для мобильного видеонаблюдения. **Для AVM400A**

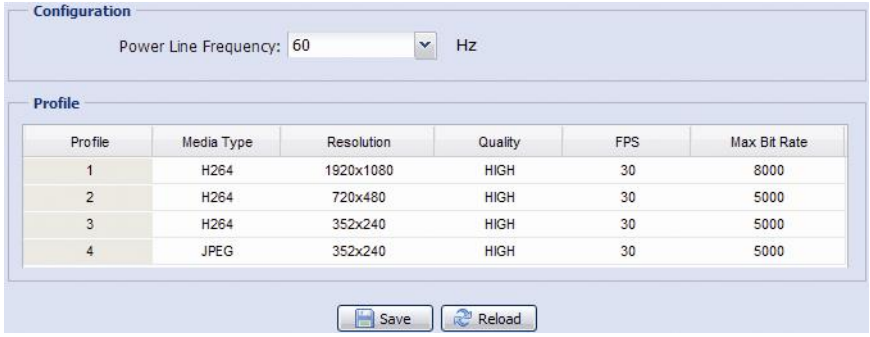

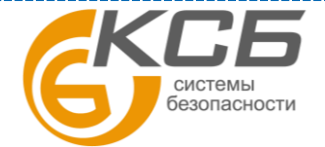

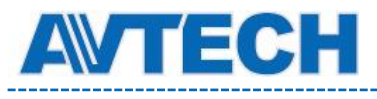

#### **Для AVM500**

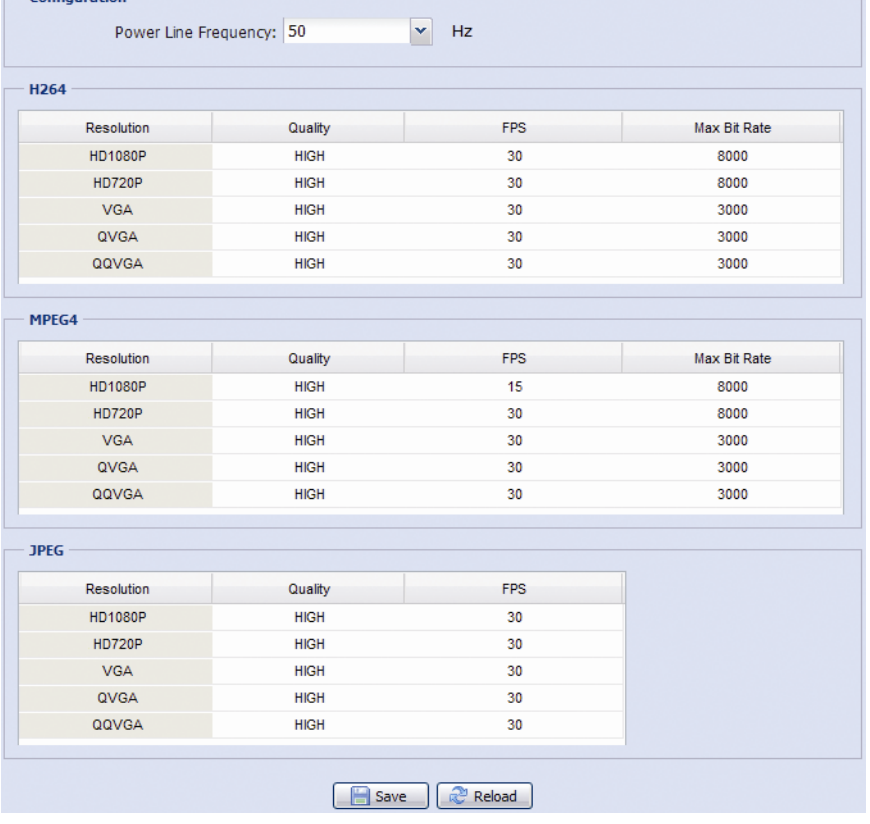

#### <span id="page-24-0"></span>*3.3.3 Цвет*

Настройте цветопередачу: яркость, контрастность, оттенок и насыщенность. Кликните и установите «указатели» для получения изображения справа. Для восстановления заводских значений кликните «Вернуться к заводским установкам» (Back to Default).

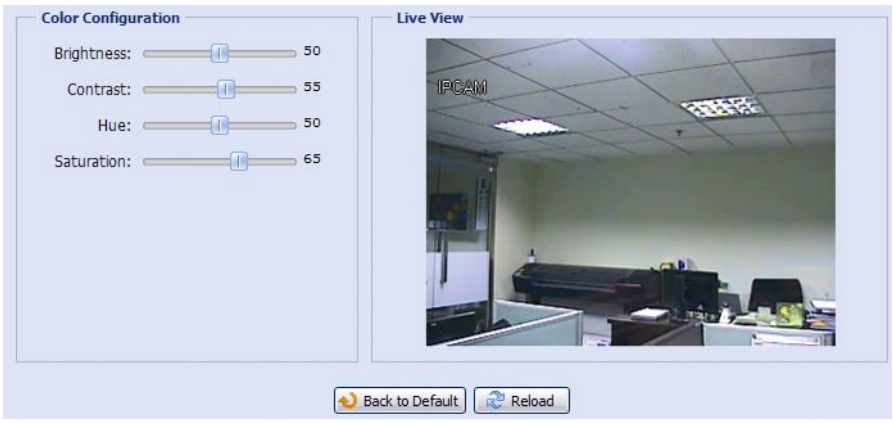

#### <span id="page-24-1"></span>*3.3.4 Звук*

Камера имеет встроенный микрофон и также поддерживает внешний вход / выход звука. При подключении внешнего источника звукового сигнала, выберите в «Источник звука» (Audio Source) «Внешний источник» для проверки работы.

Для настройки громкости выберите положение ползунка на «Настройка звука» или выберите «Отключение звука» (Mute).

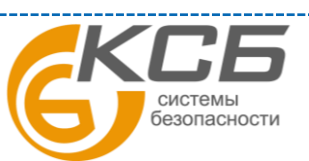

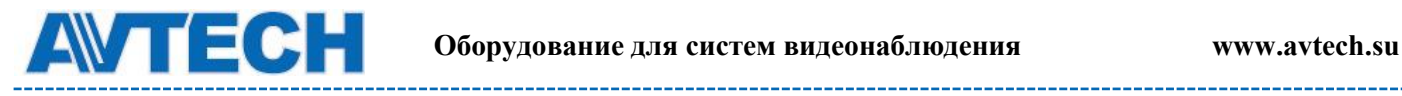

. . . . . . . . . . .

-----------------------------

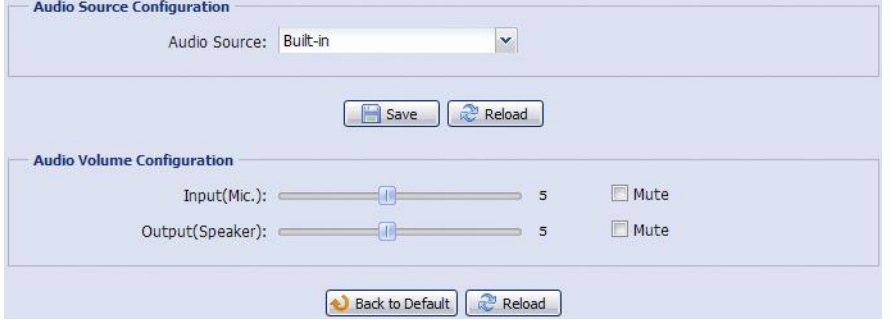

#### <span id="page-25-0"></span>*3.3.5 Расширенные настройки*

Настройте параметр камеры при необходимости.

#### **Для AVM400A Для AVM500**

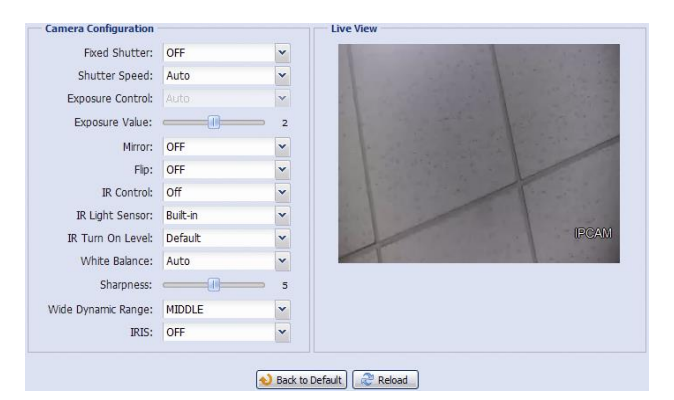

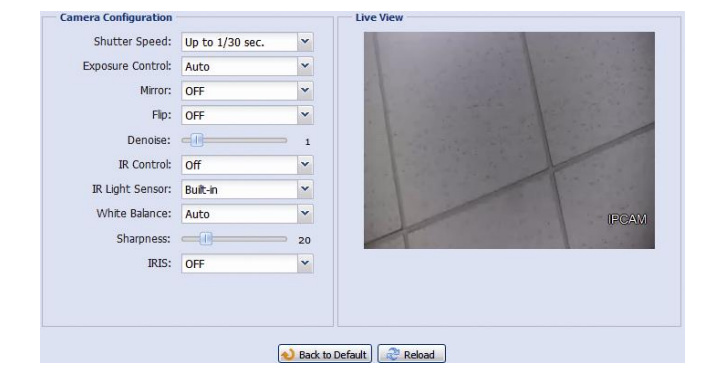

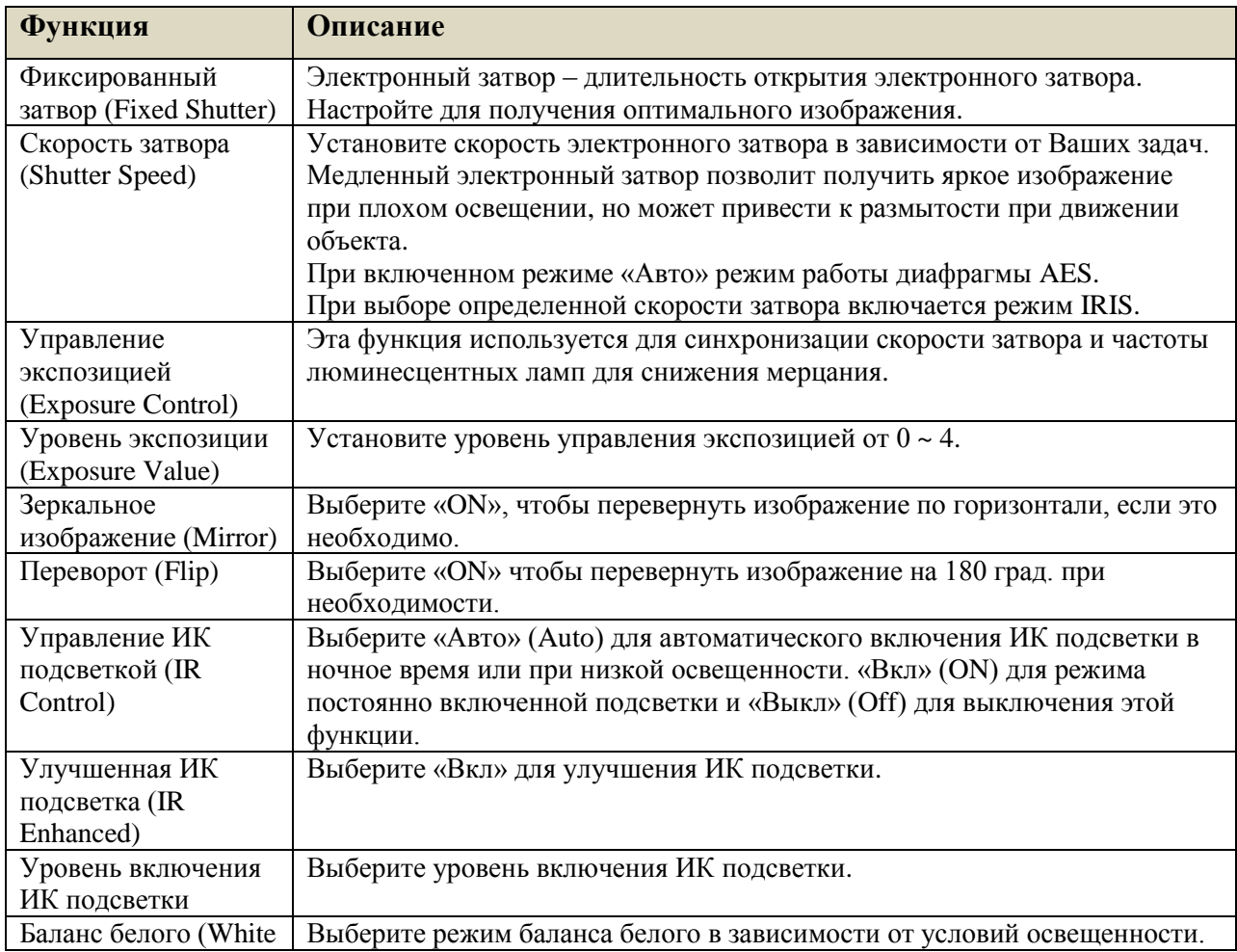

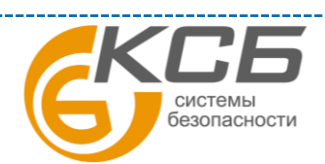

26

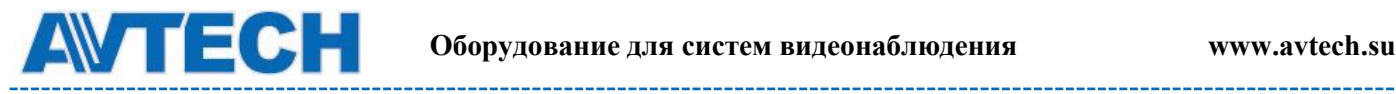

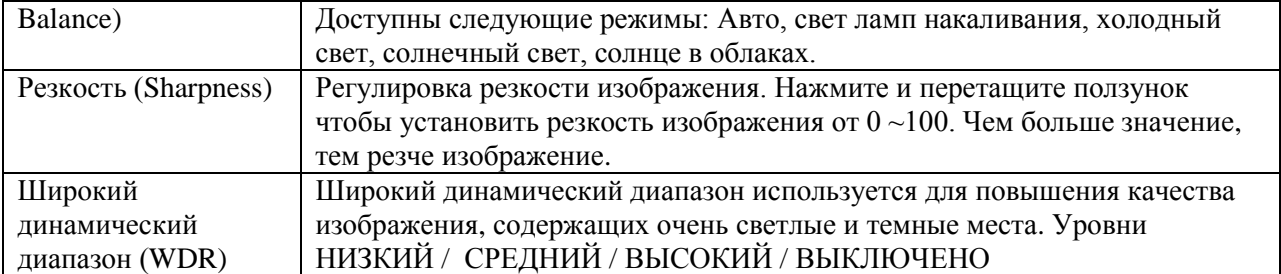

#### <span id="page-26-0"></span>**3.4 Запись**

#### <span id="page-26-1"></span>*3.4.1. Запись*

В настройках записи Вы можете:

- «Включение»: включить или выключить запись по тревоге. Выберите «Yes»(Да) чтобы включить запись. Если выбрано «No»(Нет), то запись по тревоге не будет производиться, даже если функция включена в других меню.
- «Перезапись» : включить / выключить перезапись содержимого при полном заполнении памяти. При перезаписи старые видеозаписи стираются.
- Выбрать разрешение для тревожной записи. Доступны варианты: HD1080p, HD720P, VGA, QVGA (в примере: VGA).

**Внимание**: Чем выше установлено разрешение, тем более высококачественное изображение будет записано, но при этом будет быстрее заполняться память.

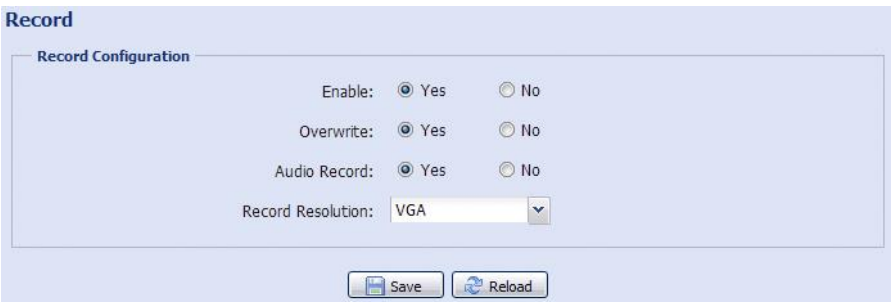

#### <span id="page-26-2"></span> *3.4.2 Запись по таймеру*

Включение видеозаписи по заданному пользователем расписанию. Расписание длительностью до недели задаётся в графическом виде.

Для правильной работы функции записи по таймеру её необходимо включить (Enable, Yes).

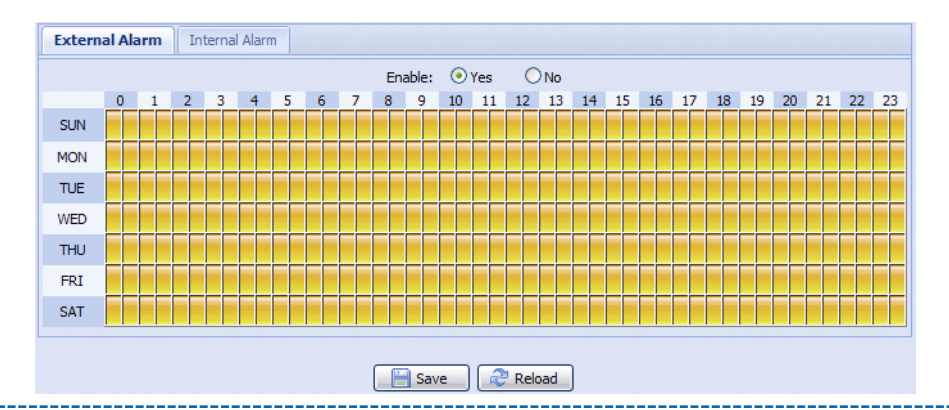

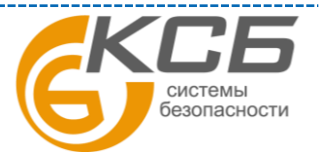

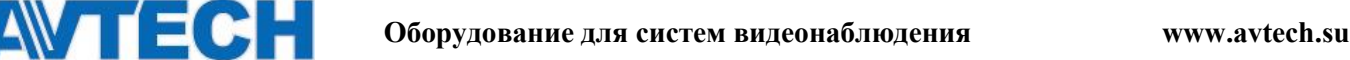

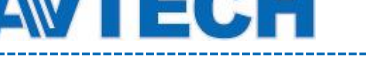

#### <span id="page-27-0"></span>**3.5 Хранение информации**

#### <span id="page-27-1"></span>*3.5.1 Память*

В разделе «Память» (Memory) Вы можете:

- Проверить ёмкость памяти, оставшейся для записи
- Стереть видеозаписи
- Сохранить видеозаписи при необходимости.

**Д**ля сохранения большего объема данных, рекомендуется использовать камеру вместе с NVR'ом. NVR должен быть совместим с камерой.

\_\_\_\_\_\_\_\_\_\_\_\_\_\_\_\_\_\_\_\_

**З**ависимость длительности записи от заданного разрешения приведены в Приложении 2.

Для сохранения большего количества данных рекомендуется использовать камеру с соответствующим сетевым регистратором.

За информацией о длительности записи при определенном разрешении обратитесь к Приложению 6.

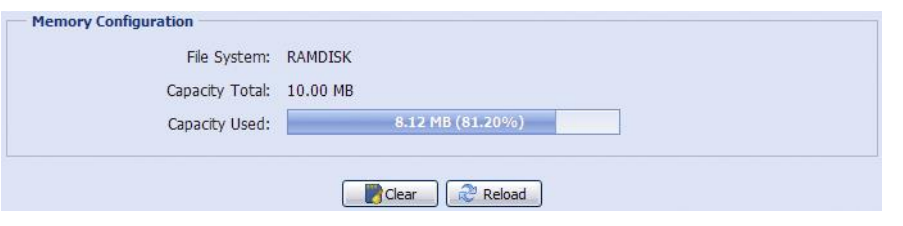

Емкость поддерживаемых носителей для записи зависит от модели камеры.

Кликните «Очистить» (Clear) для стирания видеозаписей.

Для сохранения видеозаписей необходимо в закладке «Backup» выбрать запись и кликнуть иконку «Загрузить» (Download).

**Внимание**: записанные во внутреннюю память камеры, данные будут удалены при перезагрузке камеры или сбросе к заводским установкам.

#### **3.6 Действия по тревоге**

<span id="page-27-2"></span>Вы можете установить действие камеры при тревоге, срабатывании детектора движения или ПИК детектора.

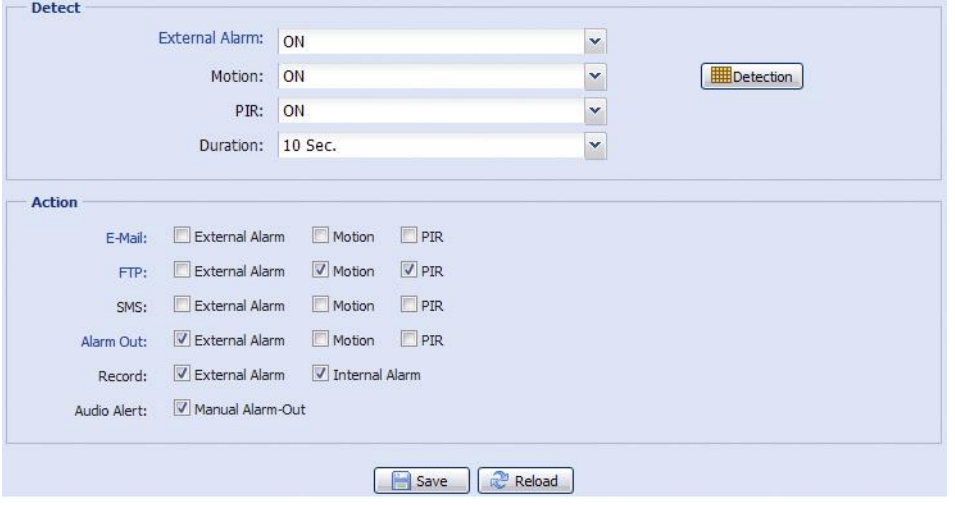

#### **Детектирование**

СИСТАМЫ безопасности

28

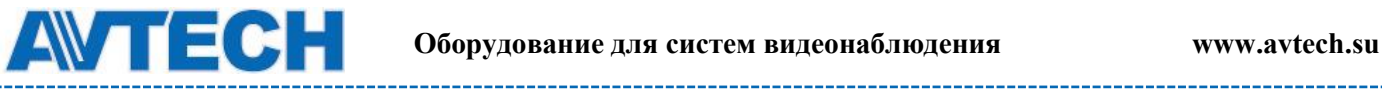

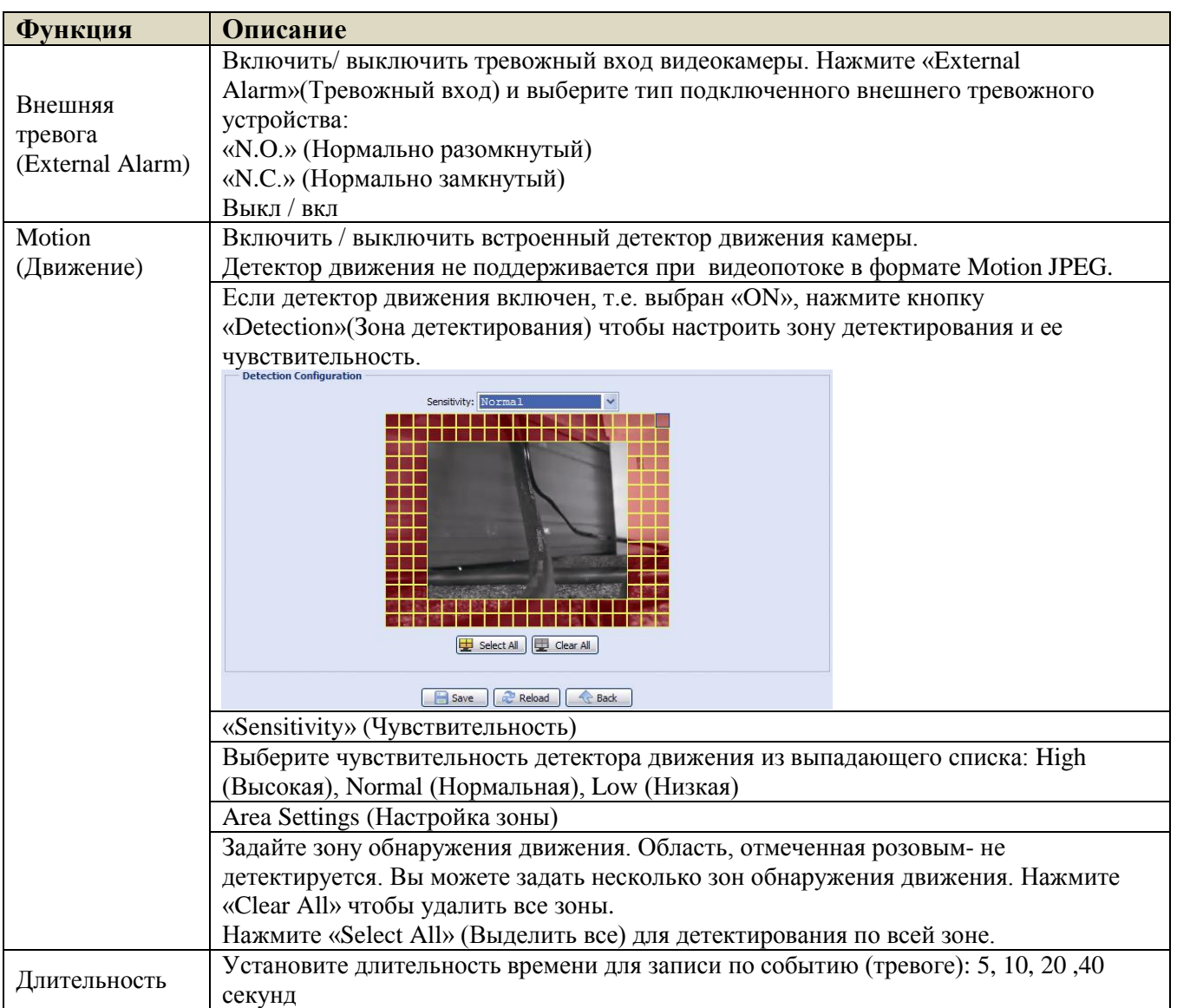

#### **Действия**

В данном меню производится настройка реакции камеры при поступлении тревожного сообщения.

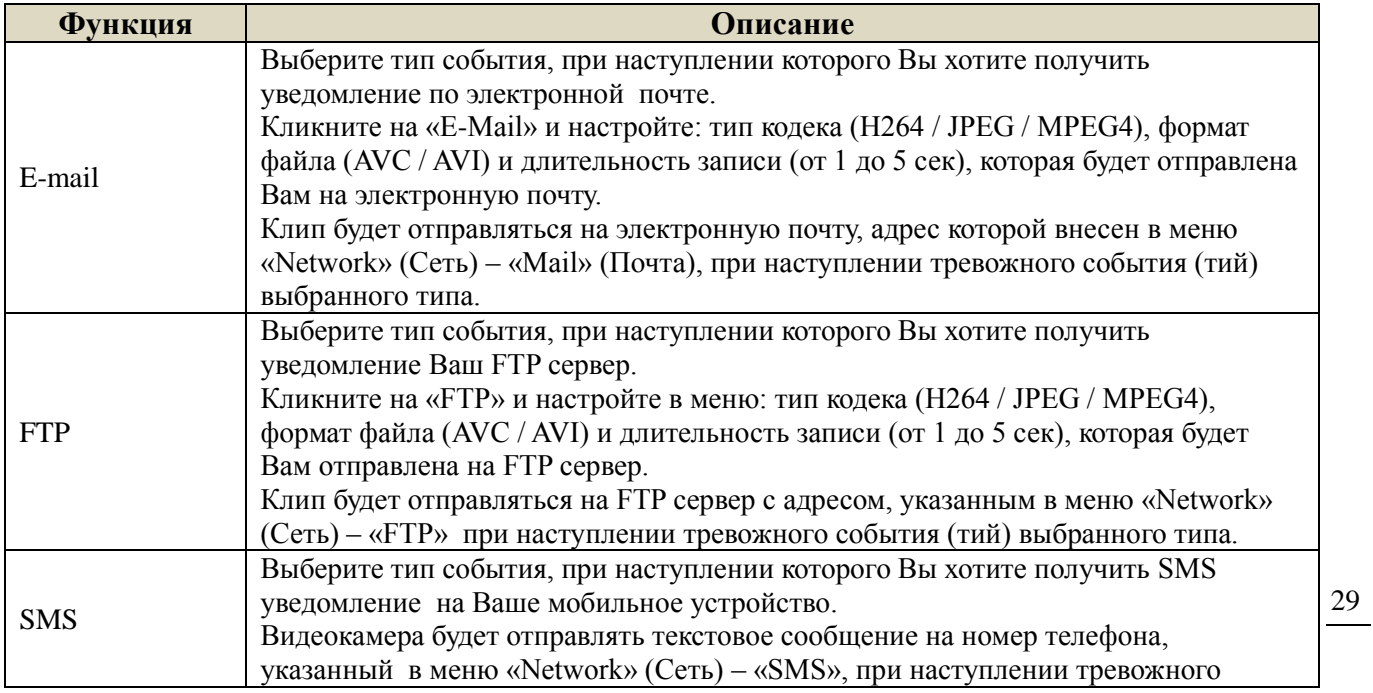

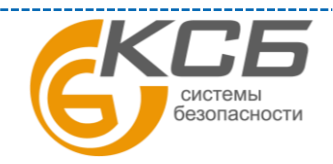

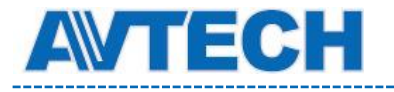

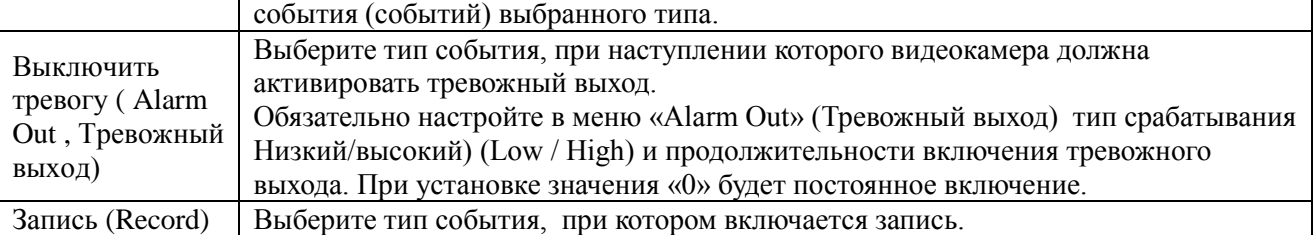

#### <span id="page-29-0"></span>**3.7 Общие**

#### <span id="page-29-1"></span>*Общие*

Настройки видеокамеры в меню Общие.

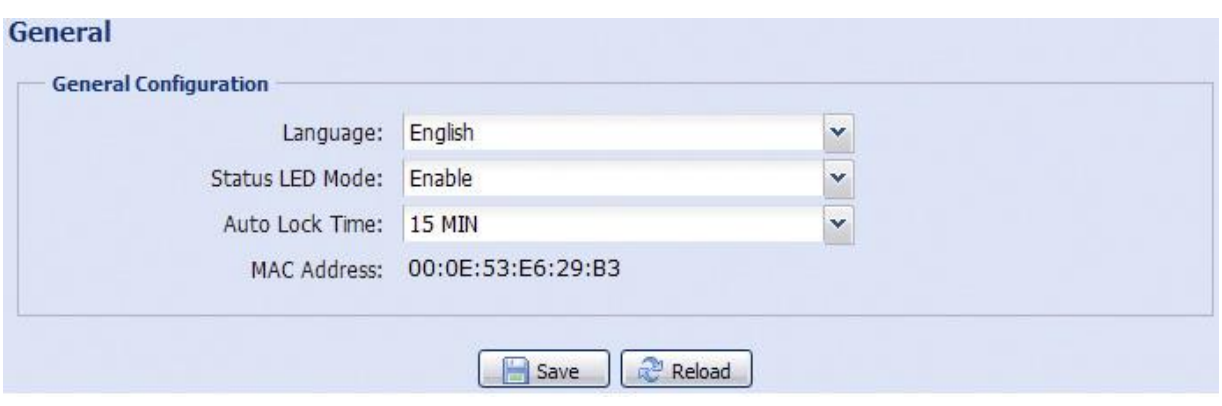

Для смены языка интерфейса выберите нужный язык в выпадающем меню «Язык» (Language).

Для LED индикации состояния камеры, как показано в п. «1.6 Индикатор статуса», выберите «Разрешить» (Enable) в «Индикатор состояния»(Status LED Mode); для отключения индикации выберите «Выкл»(Off); для отображения только ошибки в состоянии камеры выберите «Временно запрещено»(Temporary Disable).

**Внимание:** Если был включен режим индикации «Временно запрещено», то после перезагрузки будет включен режим «Разрешить».

В поле «Auto Lock Time» (Время автоблокировки) выберите из выпадающего списка временной промежуток: «Never» (Никогда), 5 мин, 15 мин, 30 мин. Если видеокамера не будет использоваться в течение выбранного промежутка времени, то произойдет автоматическая блокировка доступа к камере. Для снятия блокировки нужно ввести пароль.

«MAC Address»: информация о MAC адресе камеры. В примере : 00:0E:53:E6:29:83

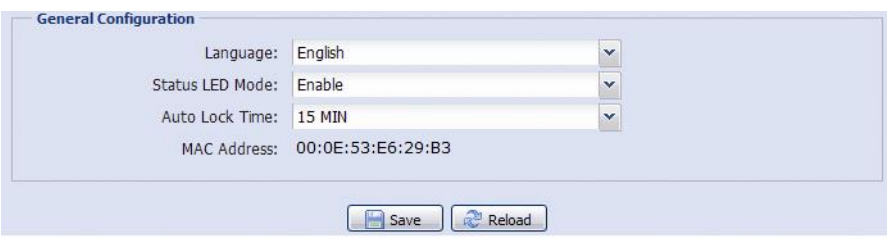

#### <span id="page-29-2"></span>*Время*

Меню показывает настройки видеокамеры по текущему времени, дату и время перехода на летнее время.

30

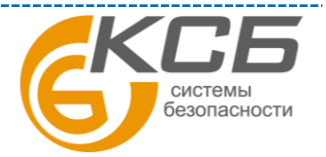

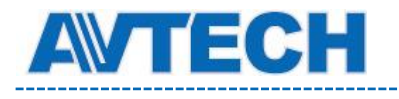

 $T<sub>line</sub>$ 

# **Оборудование для систем видеонаблюдения** www.avtech.su

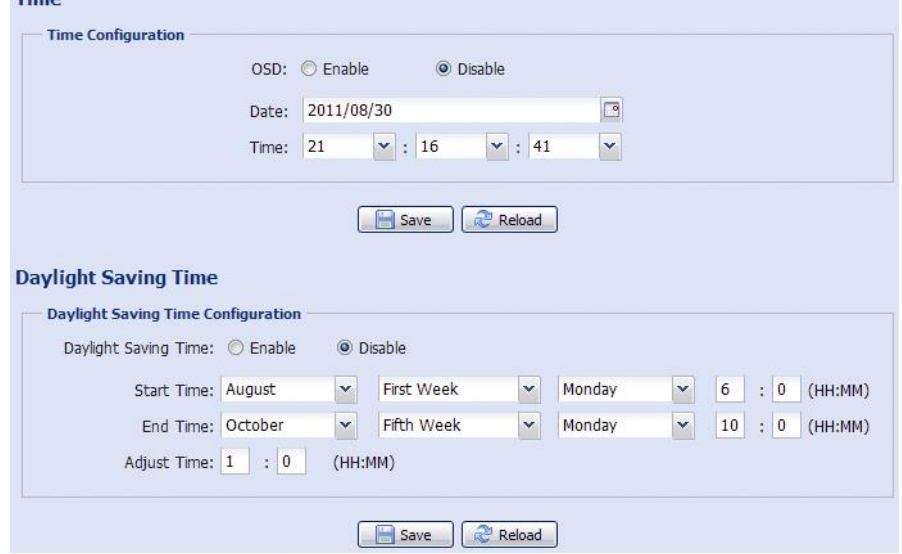

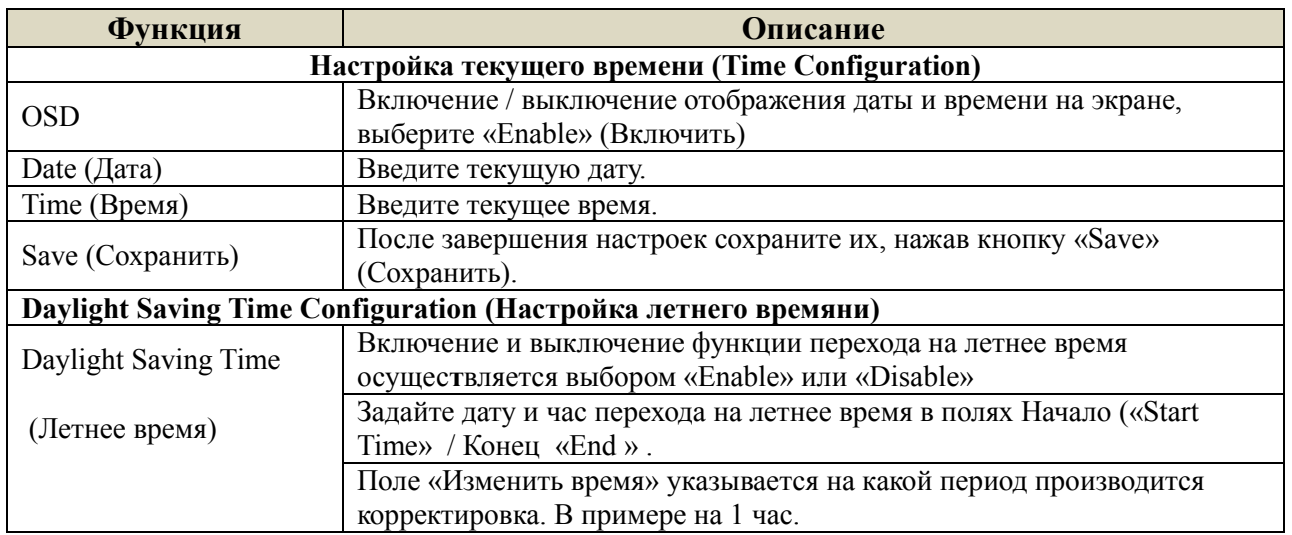

# <span id="page-30-0"></span>*Журнал сервера*

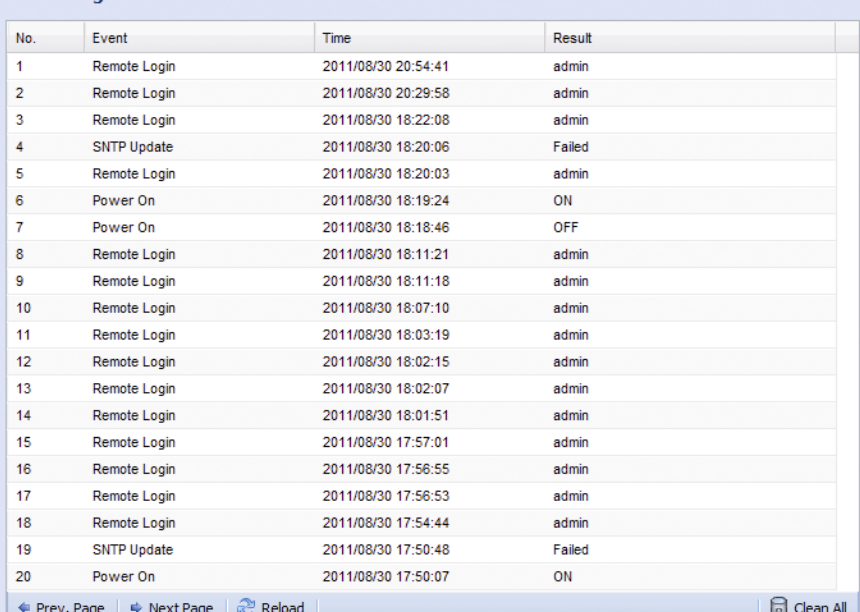

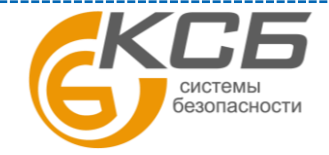

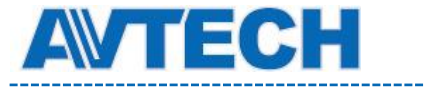

Для быстрого поиска в журнале событий можно воспользоваться сортировкой по типу события. Для перемещения по журналу воспользуйтесь кнопками «Prev. Page» (Предыдущая страница) и «Next Page» (Следующая страница). Для нового поиска нажмите кнопку «Reload» (Перезагрузка). Чтобы полностью очистить журнал событий нажмите «Clean All» (Удалить все).

#### *3.7.4 Подключено*

В данном меню возможно:

- <span id="page-31-0"></span>Проверить данные пользователей, подключенных к видеокамере в данный момент.
- Разрешить / блокировать подключения анонимных пользователей для просмотра изображения. В поле «Анонимный вход» (Anonymous Viewer Login) выберите «Enable» (Включить).

Для отключения введение защитного кода при авторизации, в поле «Подключение с вводом символов CAPTCHA» (Login with CAPTCHA Image), выберите «No» (Нет).

«Макс. количество подключений»: устанавливается максимальное количество пользователей, для одновременной работы с камерой. Максимальное количество – 10.

**Внимание:** большое количество одновременно подключённых пользователей могут существенно изменить кадровую скорость отображения в расчёте на одного пользователя, т.е. движение объектов на изображение становится менее плавным.

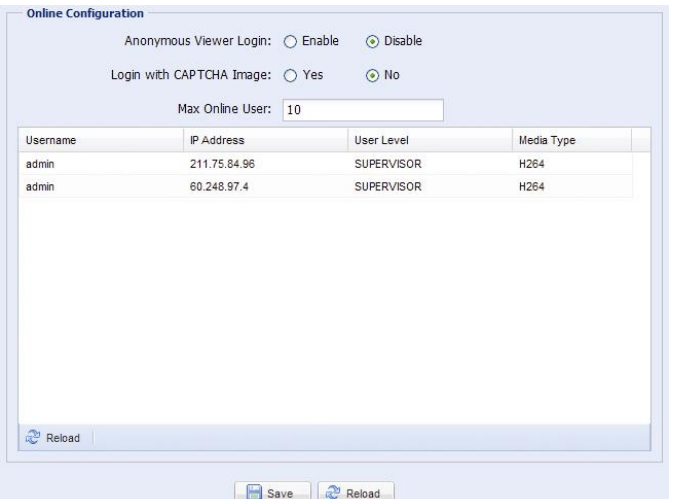

#### <span id="page-31-1"></span>*3.7.5 Учетная запись*

В данном меню Вы можете создать нового пользователя с различными правами доступа, изменить права существующего пользователя, удалить пользователя.

#### **Создание нового пользователя**

Шаг 1. Кликните «Новый» (New) и заполните следующие колонки.

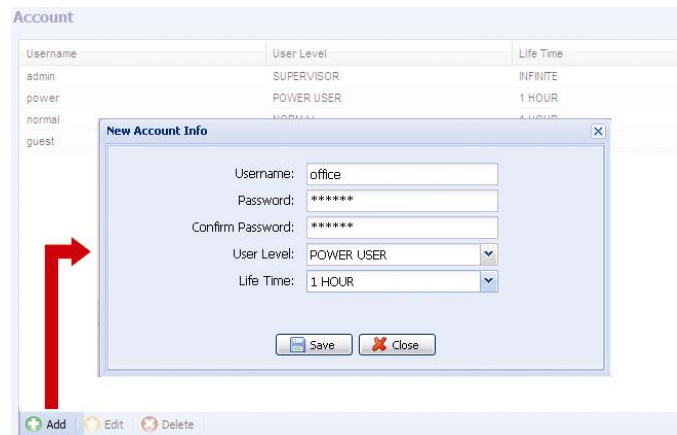

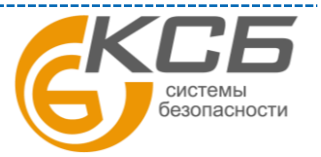

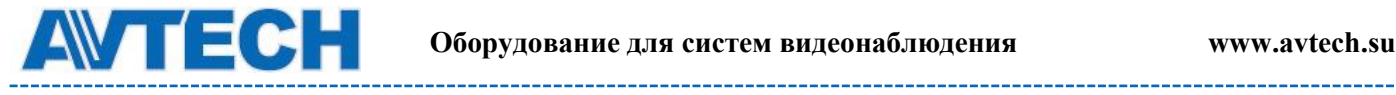

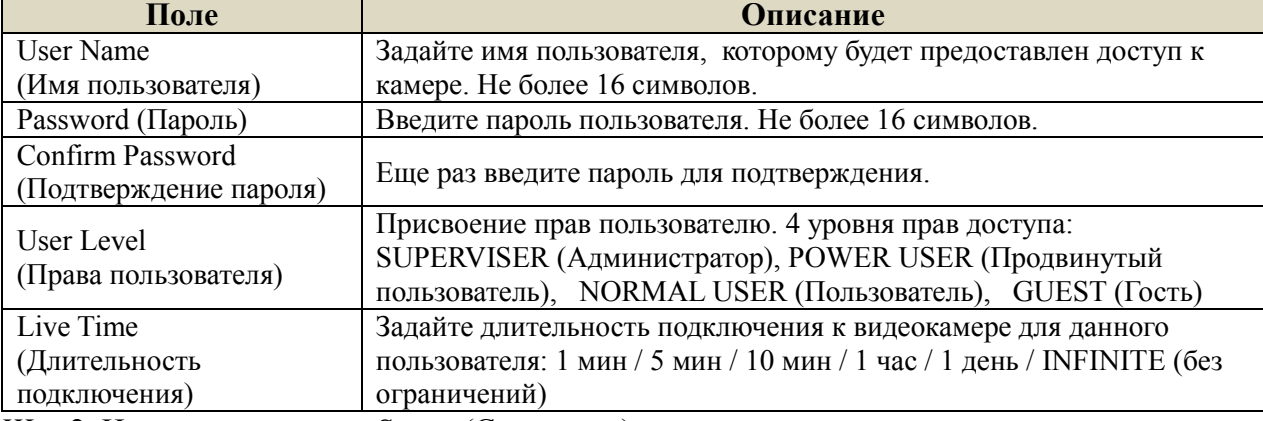

Шаг 2. Нажмите клавишу «Save» (Сохранить) для сохранения настроек и создания нового пользователя.

#### **Изменение настроек / удаление существующего пользователя**

Шаг 1. Выберите пользователя, которого хотите удалить или изменить его параметры доступа.

Шаг 2. Для изменения параметров доступа нажмите клавишу «Edit» (Редактировать) и измените параметры. Затем нажмите «Save» (Сохранить), чтобы сохранить внесенные изменения. Для удаления пользователя нажмите «Delete» (Удалить).

**Внимание**: Вы не можете удалить единственного пользователя в системе.

#### <span id="page-32-0"></span>*3.7.6 Карты Google*

Эта функция используется для определения местоположения IP камеры с привязкой к картам Google. Для доступа Вам будет нужен ключ Google Maps. Для его создания необходимо сделать следующее:

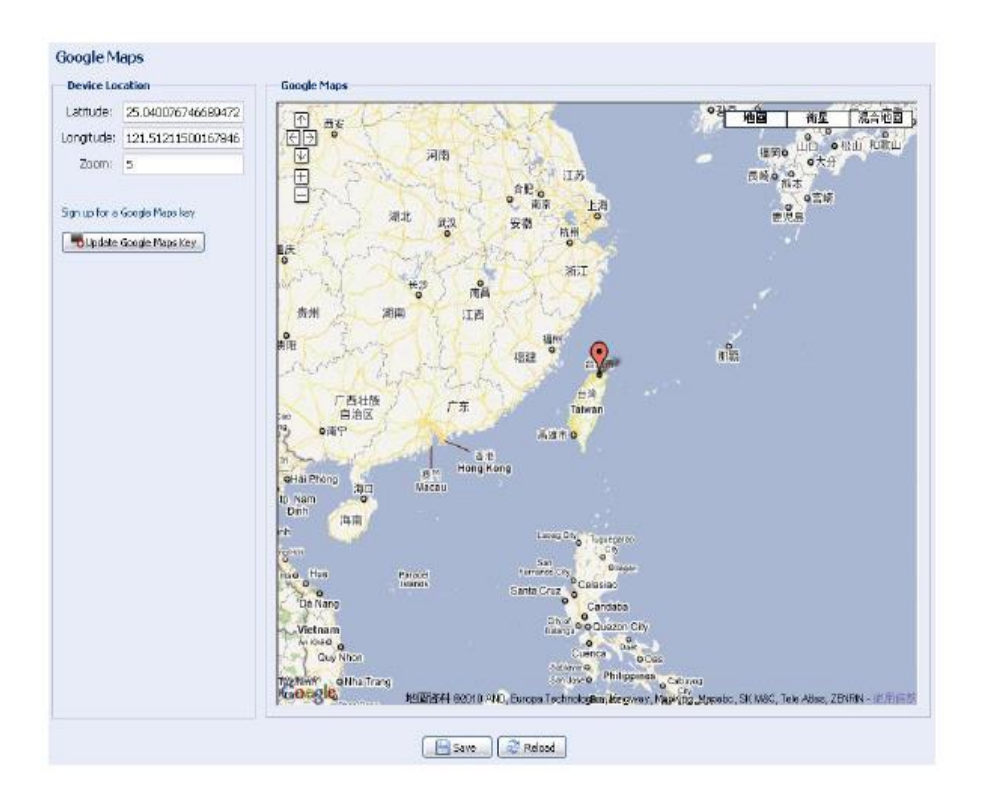

1. Нажмите «Sign up for Google Maps key» (Подписка на ключ Google Maps).

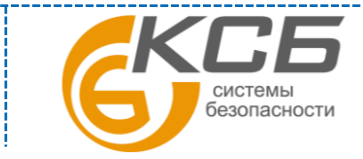

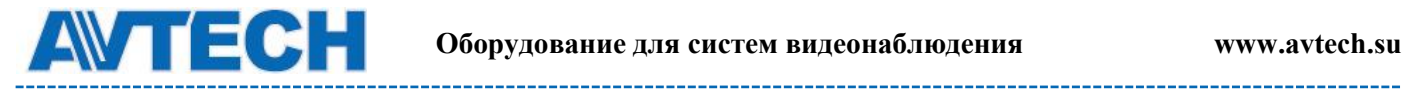

2. Проверьте условия предоставления и введите IP адрес видеокамеры в диалоговом окне. Затем нажмите «Generate API Key» (Создать ключ API)

 3.Нажмите кнопку «Update Google Maps Key» (Обновить ключ Google Maps) и введите сгенерированный ранее API ключ.

#### <span id="page-33-0"></span>*3.7.7 Система*

#### **Обновление прошивки (Firmware Upgrade)**

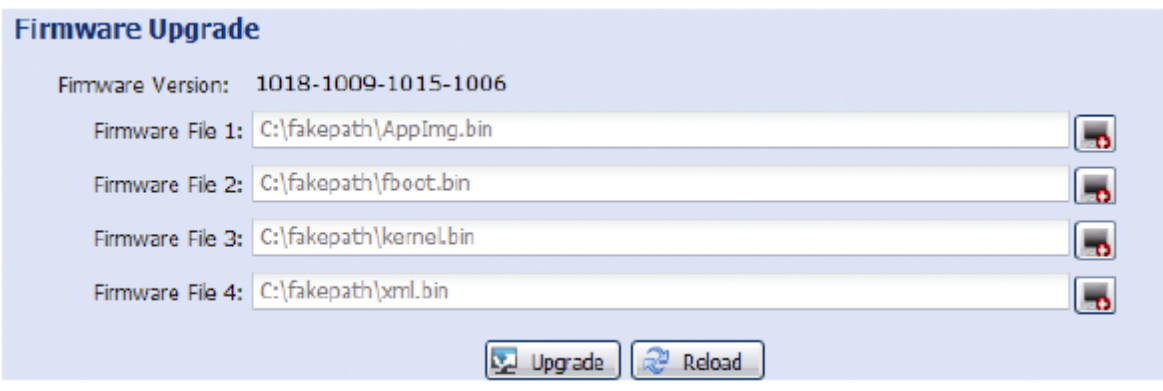

В поле Firmware Version указана текущая версия внутреннего ПО (прошивки) камеры.

**Внимание:** Перед обновлением версии внутреннего ПО (прошивки) убедитесь, что у Вас в наличии свежая версия ПО. Используйте только программное обеспечение, предоставленное официальным дистрибутором видеокамер AVTech.

**Внимание:** После обновления версии программного обеспечения все файлы и информация, находящиеся в памяти видеокамеры, будут удалены. Убедитесь, что Вы скопировали важную информацию из памяти камеры до обновления ПО.

**Внимание:** Вперед началом обновления ПО Вам будет предложено сохранить текущие настройки конфигурации камеры. Рекомендуется это сделать, так как после обновления прошивки все настройки камеры вернутся к значениям по умолчанию.

Шаг 1. Нажмите кнопку ( чтобы перейти в папку, где расположены файлы программного обеспечения видеокамеры. Последовательно укажите путь ко всем 4 файлам: AppImg.bin, fboot.bin, kernel.bin, xml.bin. Последовательность следования имён файлов в полях важна.

Шаг 2. Кликните кнопку «Upgrade» (Обновить) для начала процесс обновления ПО.

**Внимание:** Процесс обновления программного обеспечения занимает несколько минут. Не отключайте питание камеры в процессе обновления прошивки, это может привести к некорректному обновлению программного обеспечения и сбоям в работе камеры. После завершения процесса обновления прошивки видеокамера автоматически перезагрузится.

#### **Сохранение конфигурации системы (System Configuration Backup)**

#### **System Configuration Backup**

If you want to backup your system configuration before upgrade firmware version, click 'Backup' to start the backup process

 $\rightarrow$  Backup

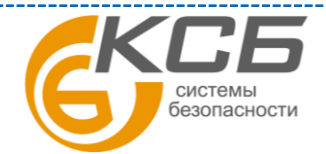

34

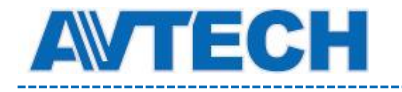

Данная функция позволяет сохранить текущие настройки конфигурации видеокамеры на Ваш компьютер. Вы можете использовать сохраненные настройки для конфигурации других видеокамер или восстановить настройки конфигурации видеокамеры после обновления версии программного обеспечения.

Для сохранения текущих настроек конфигурации нажмите кнопку «Backup» (Резервное копирование) и укажите путь для сохранения. Видеокамера сохранит текущие настройки в файл с названием «System.bin». Для того чтобы восстановить настройки конфигурации укажите путь к файлу «System.bin» в поле «Firmware Upgrade» (Обновление версии ПО) и нажмите кнопку «Upgrade» (Обновить).

#### **Перезагрузка системы (System Reboot)**

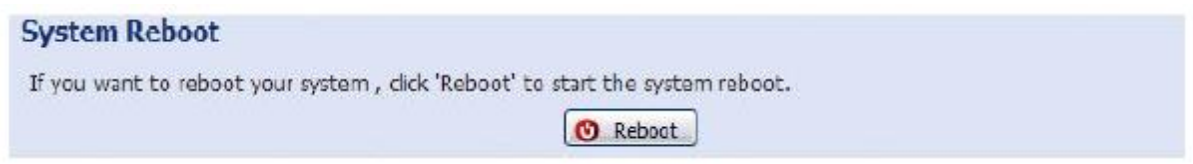

Выберите «Reboot» (Перезагрузка) для перезагрузки видеокамеры.

#### **Загрузка проигрывателя (Player Download)**

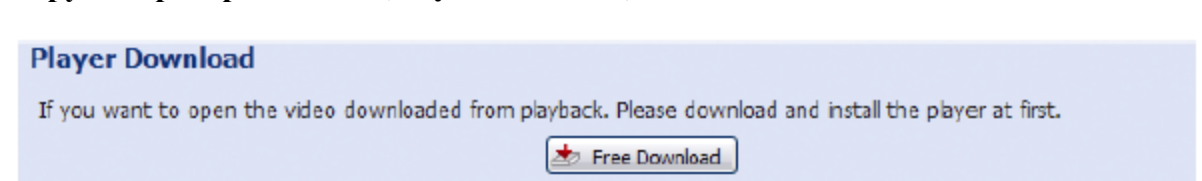

Для просмотра видеоклипов, загруженных с видеокамеры на компьютер, требуется установить специальный плеер. Нажмите кнопку «Бесплатная загрузка» (Free Download), чтобы загрузить бесплатный плеер и установите его на Вашем компьютере.

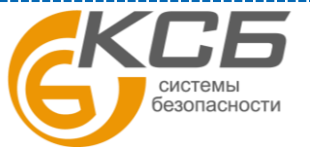

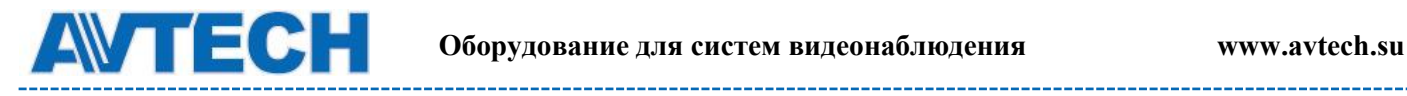

## <span id="page-35-0"></span>**ПРИЛОЖЕНИЕ 1. ТЕХНИЧЕСКИЕ ХАРАКТЕРИСТИКИ**

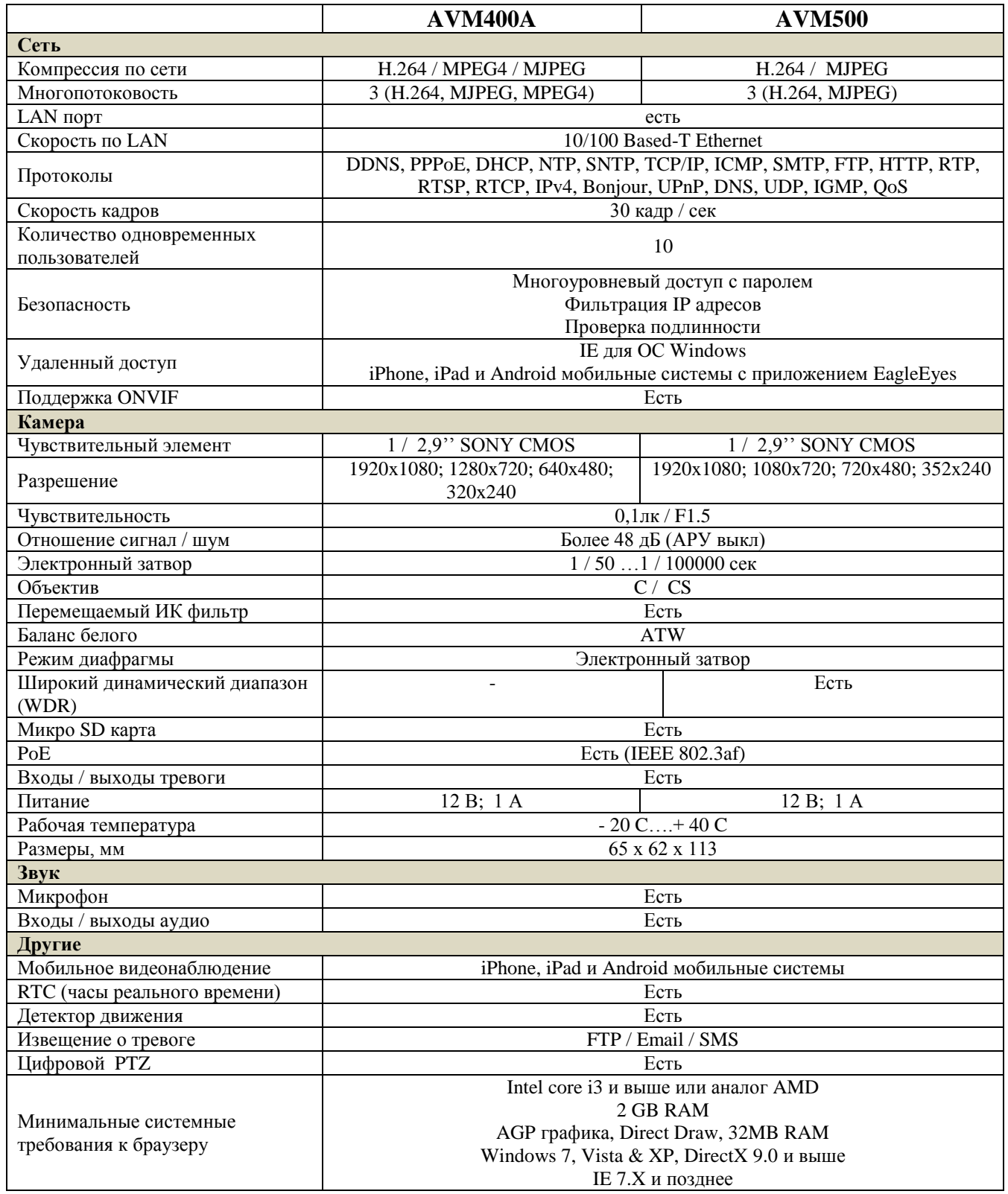

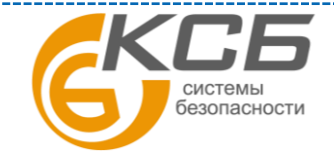

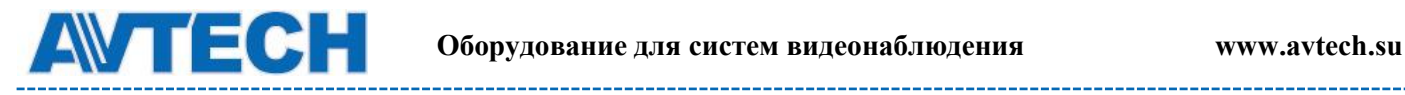

# <span id="page-36-0"></span>**ПРИЛОЖЕНИЕ 2. ТАБЛИЦА БИТРЕЙТА ВИДЕОПОТОКА**

Данная информация носит исключительно ориентировочный характер. Значения битрейта видеопотока может отличаться от представленных ниже в зависимости множества факторов: разрешения, уровня качества изображения (степень компрессии), количества кадров в секунду (FPS кадровая скорость), освещенности объекта и динамики движения в кадре, количества мелких деталей в изображении и многих других.

Условия тестирования: Место - вход в помещение, Поток: H.264. Тип камеры: мегапиксельная. Испытания проводились при наличии движения объектов в кадре и без него. Результаты тестирования приведены в таблицах ниже.

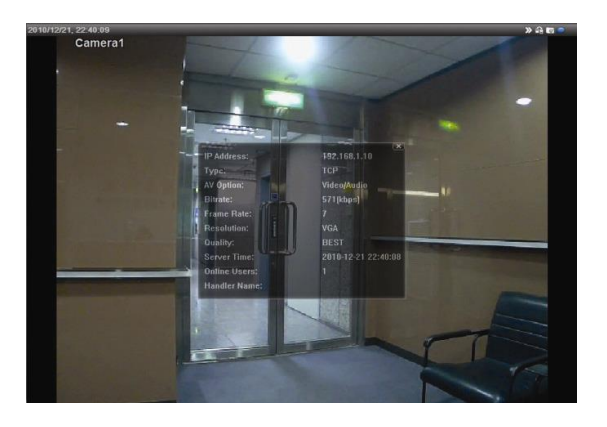

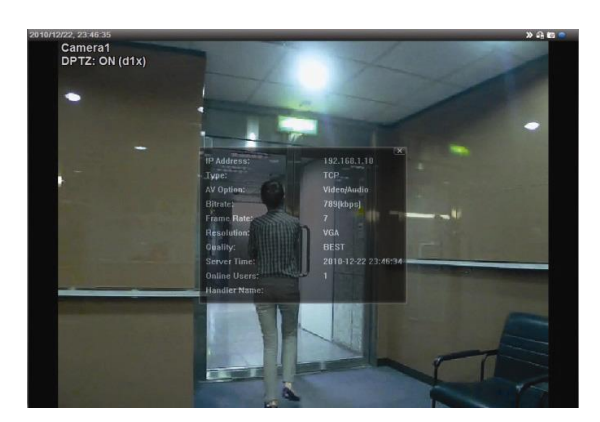

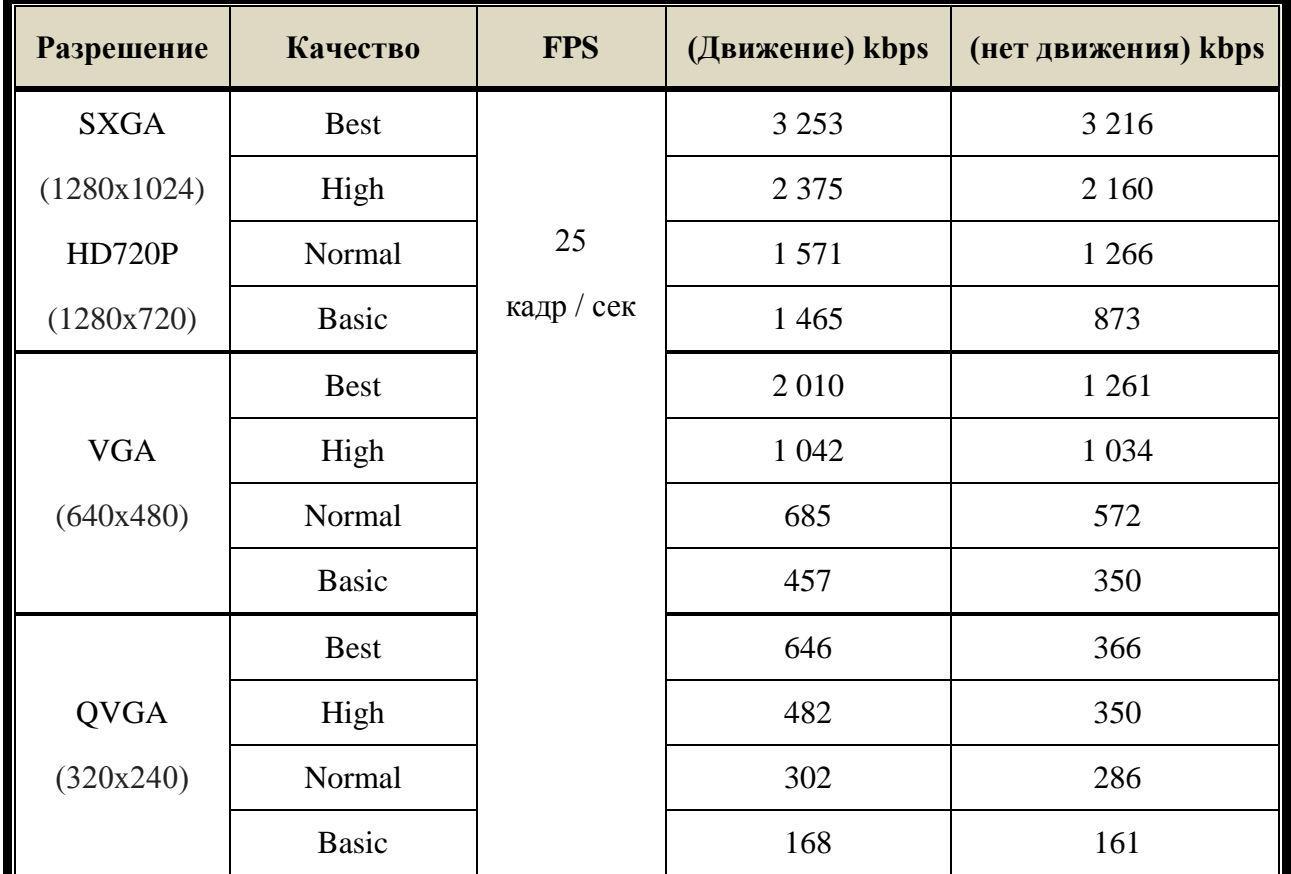

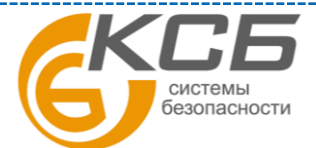

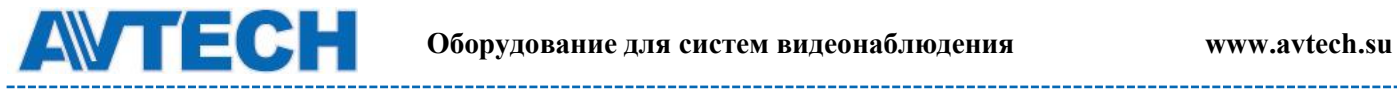

\_\_\_\_\_\_\_\_\_\_\_\_

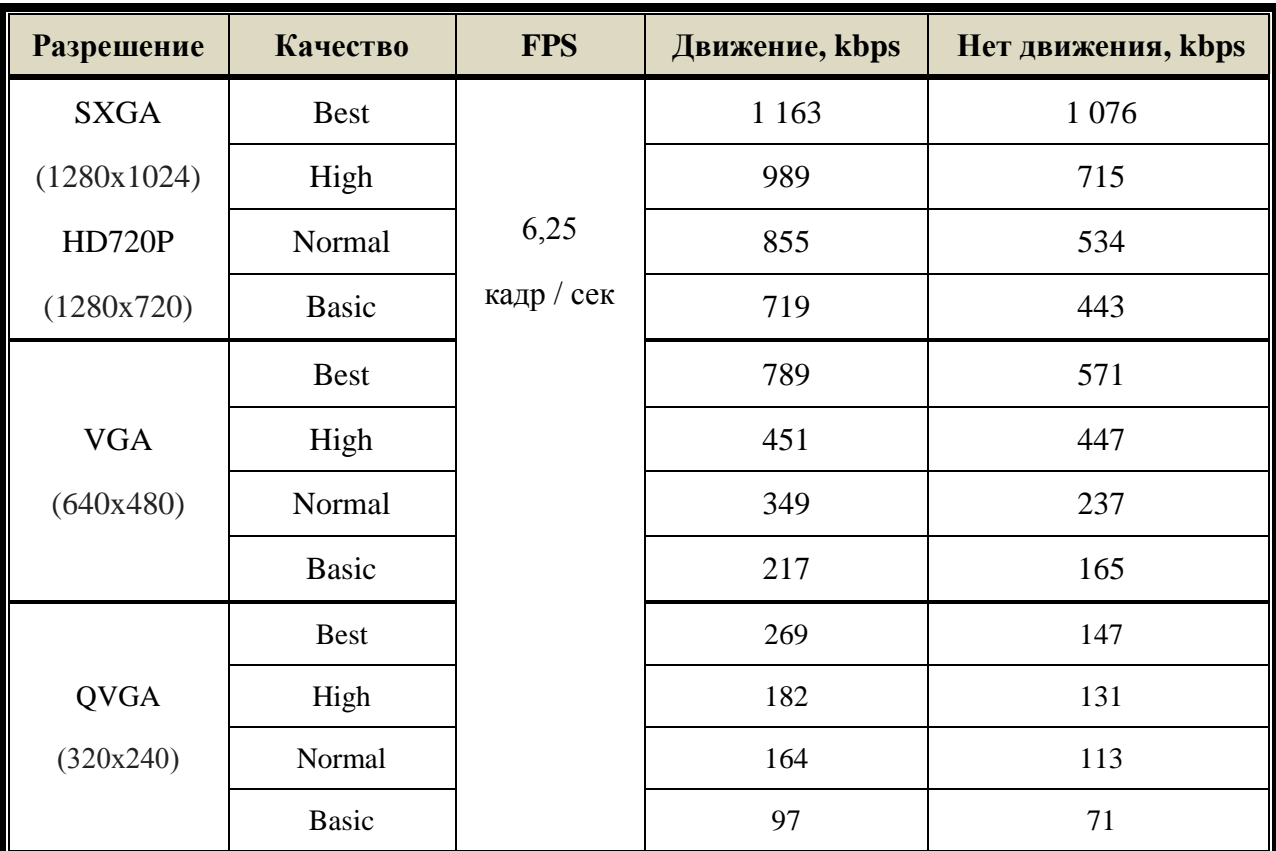

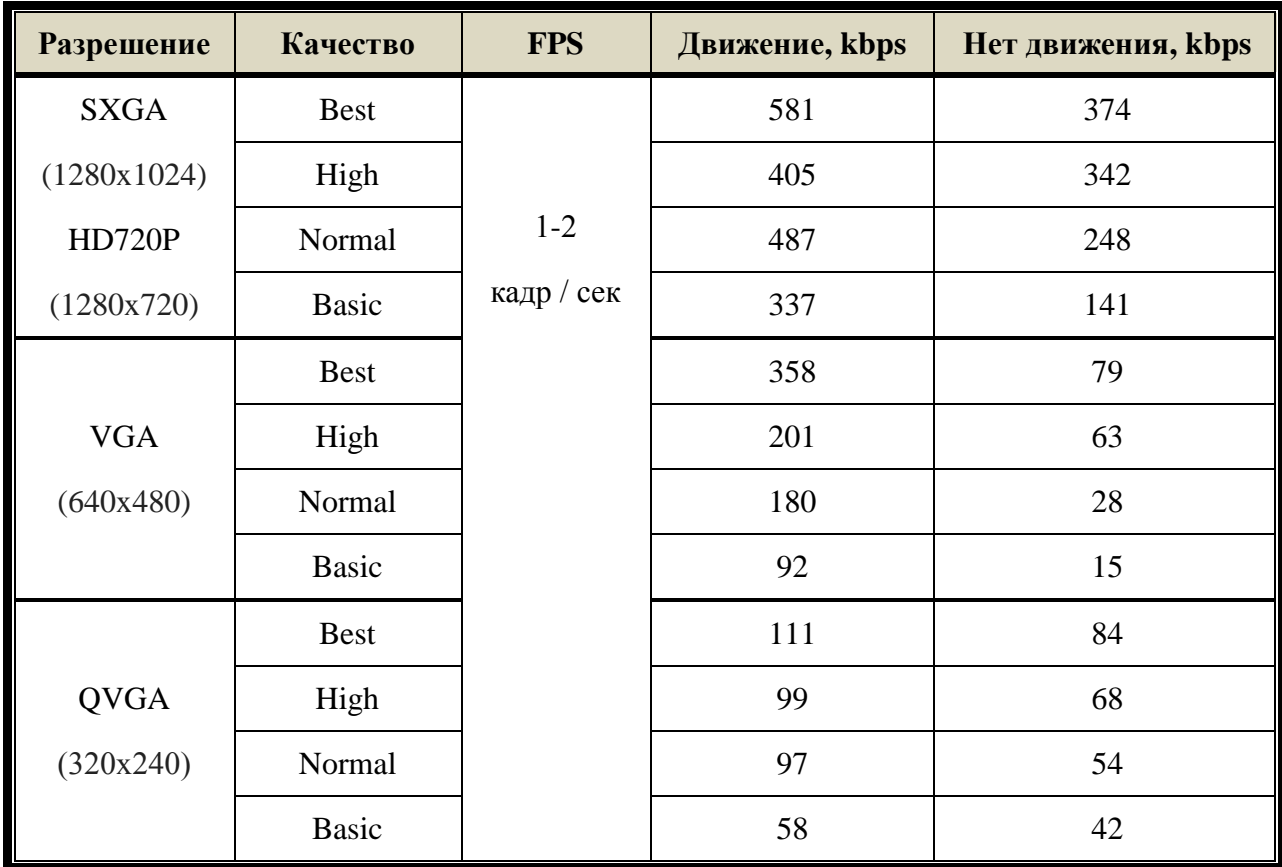

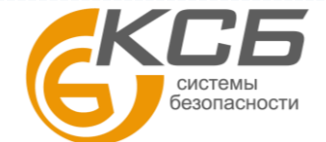

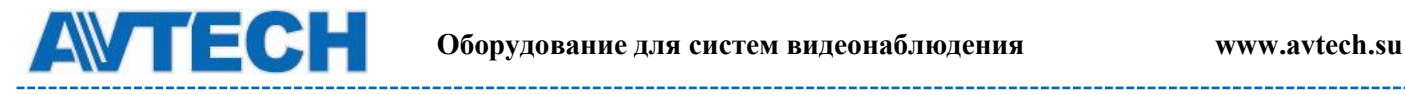

# <span id="page-38-0"></span>**ПРИЛОЖЕНИЕ 3. ВОПРОСЫ И ОТВЕТЫ**

За более подробной инструкцией по программам EagleEyes и VideoViewer обратитесь на официальный сайт производителя [www.eagleeyescctv.com/sup\\_QnA.aspx](http://www.eagleeyescctv.com/sup_QnA.aspx) или [www.avtech.su](file:///D:/AVTECH/Инструкции/Заготовки%20инструкций/Камеры/IP%20камеры/AVM428A,%20328A,%20328B/www.avtech.su)

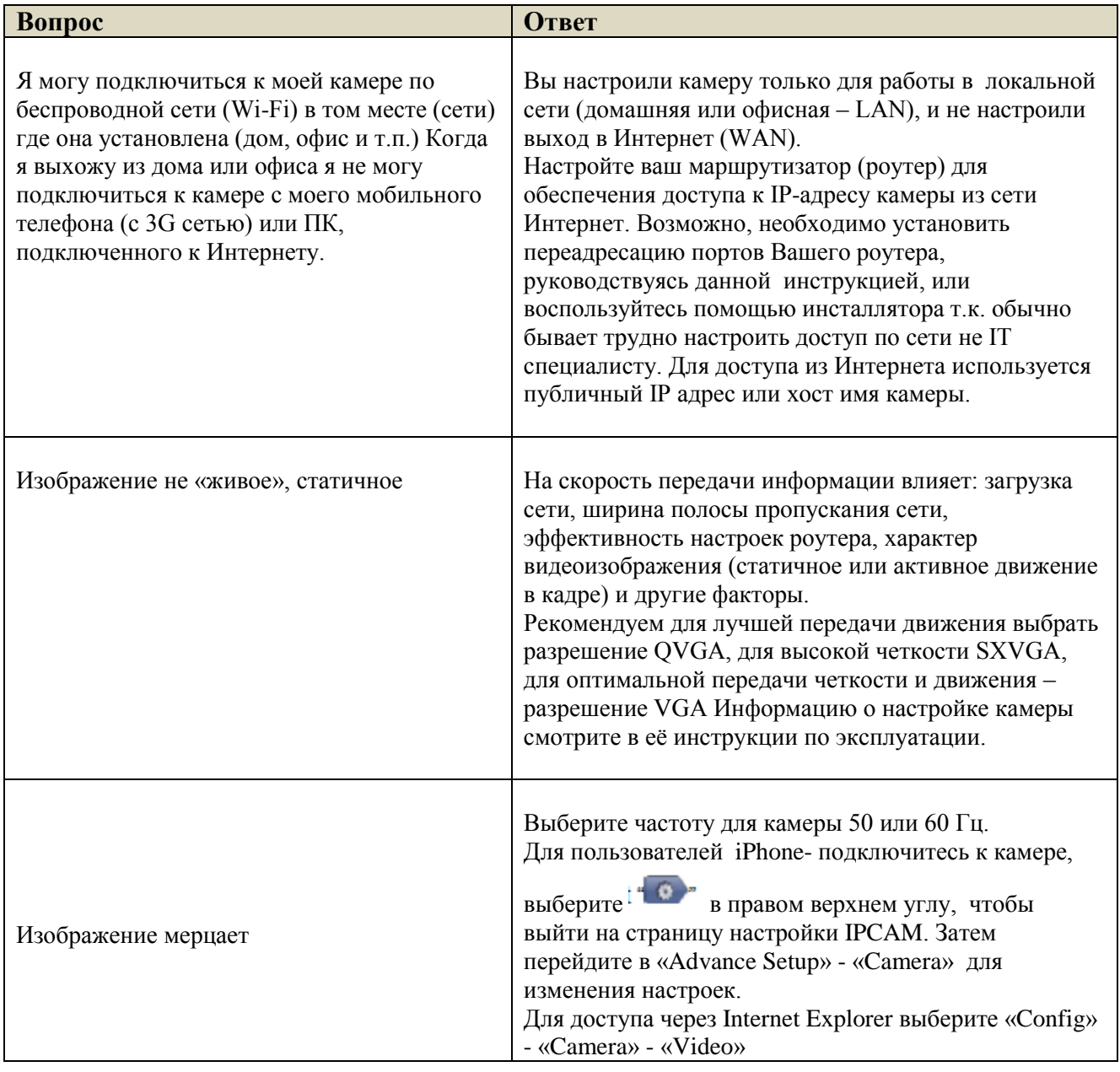

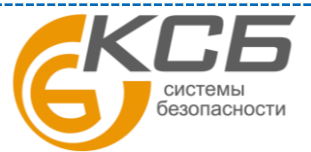

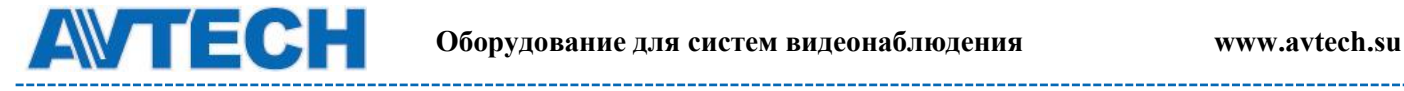

# <span id="page-39-0"></span>**ПРИЛОЖЕНИЕ 4. ТАБЛИЦА ВРЕМЕНИ ЗАПИСИ**

Ниже приводится оценка общего времени записи при различном разрешении.

Время записи в разрешении среднее значение собрали с обеих тревоги условий, указанных в "Тестирование окружающей среды", и только для ознакомления.

Время может варьироваться в зависимости от разрешения, качества изображения и частоты кадров вы не выбрали, сложность контроля области, и как часто движущиеся объекты показать в вашем районе мониторинга.

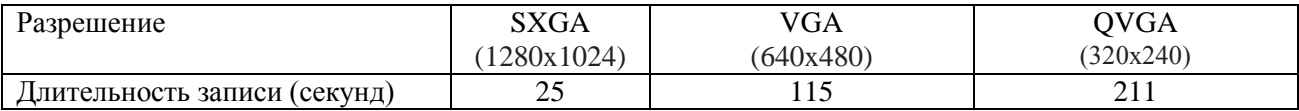

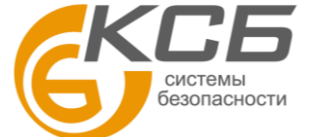

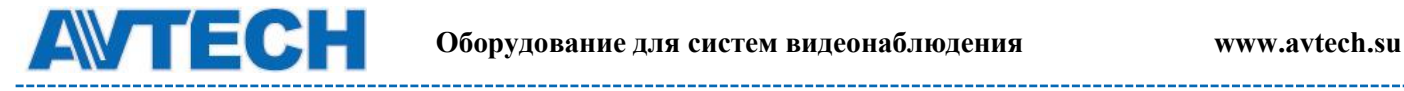

# <span id="page-40-0"></span>**ПРИЛОЖЕНИЕ 5. ТАБЛИЦА СОВМЕСТИМЫХ МИКРО SD КАРТ**

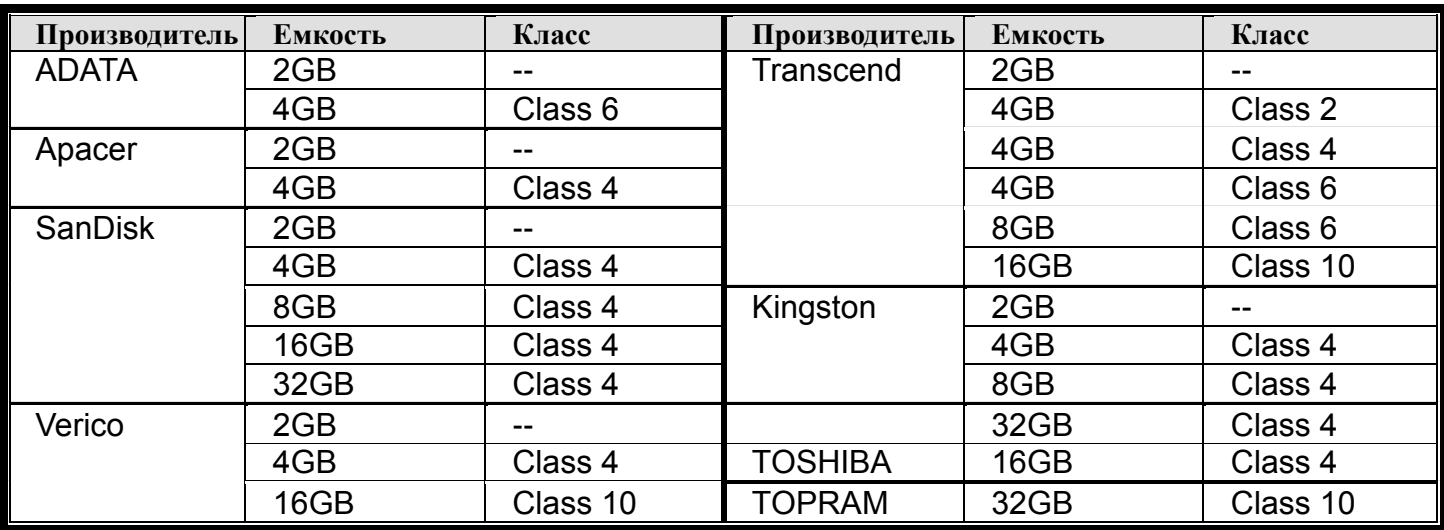

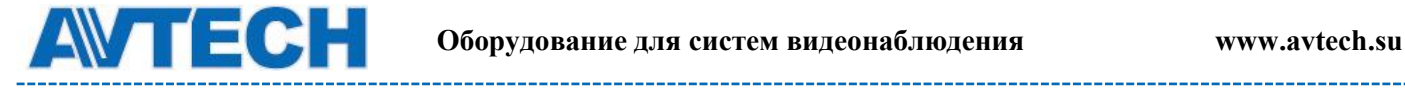

# <span id="page-41-0"></span>**ПРИЛОЖЕНИЕ 6. API ID ПРИЛОЖЕНИЕ ДЛЯ SMS СООБЩЕНИЙ**

Для настройки функции отправки тревожного уведомления по SMS Вам необходимо получить API ID в телекоммуникационной компании предоставляющей сервис отправки SMS сообщений через специализированный сервер. Ниже приведена информация о зарубежном сервисе компании Clickatell.

**Внимание:** услуга отправки SMS не предоставляетcz бесплатно. С Вас будет взиматься стоимость отправки SMS-сообщений.

Пожалуйста, следуйте инструкции по получению API ID:

Шаг 1. Зайдите на [http://www.clickatell.com/login.php.](http://www.clickatell.com/login.php) В раздел «New Customers» (Новые пользователи), выберите «Clickatell Central (API)» из выпадающего списка.

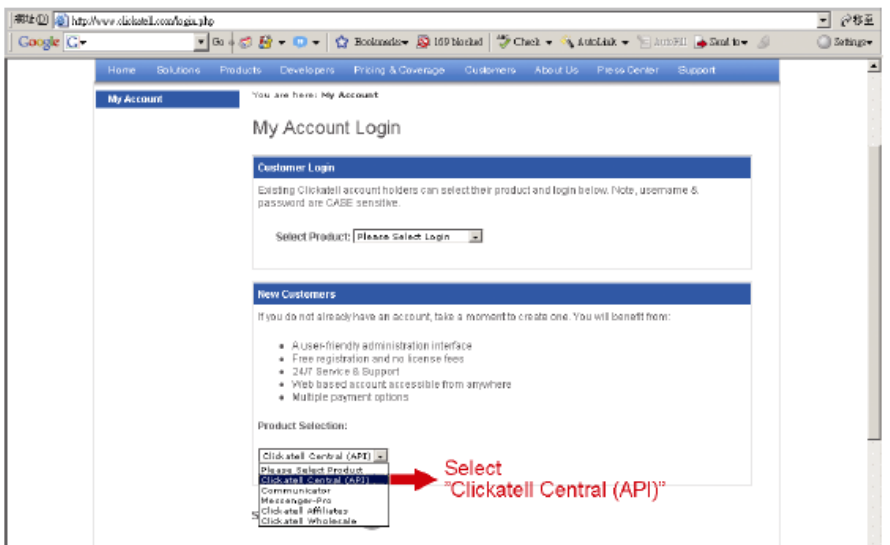

Шаг 2. Введите информацию для создания счета и нажмите «ПРОДОЛЖИТЬ» (CONTINUE).

Запишите имя пользователя, пароль и номер мобильного телефона для отсылки SMS сообщений.

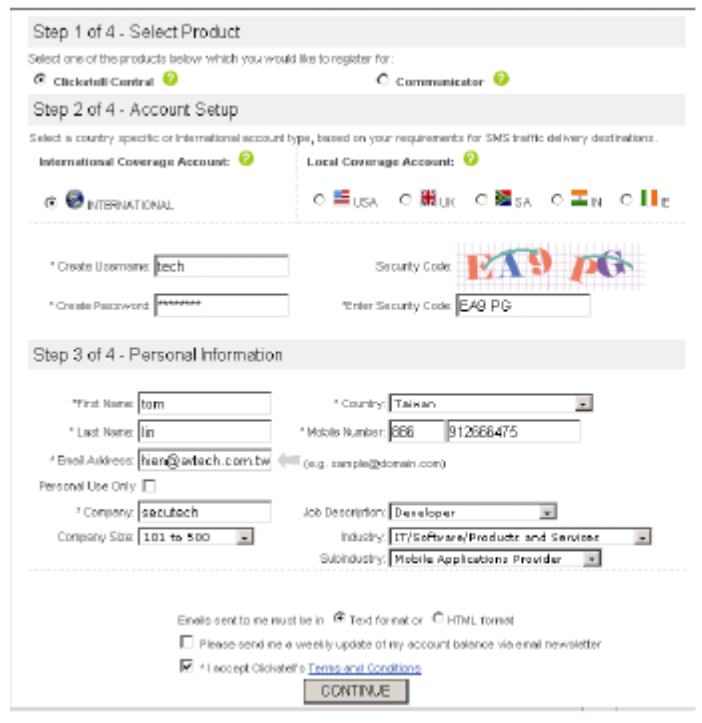

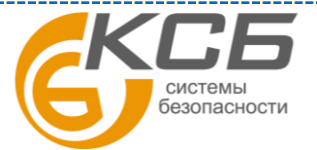

42

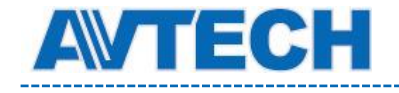

Шаг 3. Когда счет будет создан, система автоматически пришлет сообщение на Ваш e-mail адрес и запросит Вас об активации счета.

Кликните на «LINK» для завершения создания счета и войдите на страницу LOGIN. Введите пароль и нажмите «Login».

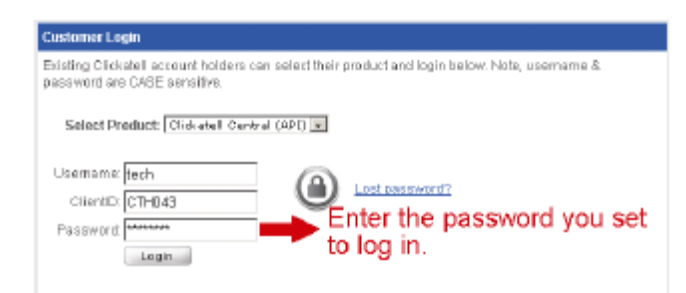

Шаг 4. Введите номер мобильного телефона (включая код страны) на который должен приходить текст тревожного сообщения и нажмите «SEND ACTIVATION CODE». Система пошлет активационный код на этот номер для верификации.

Кликните, если Вы получили текстовое сообщение от Clickatell.

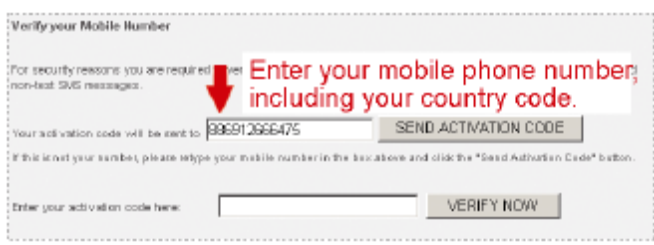

Шаг 5. Вернитесь в Clickatell и кликните на «Manage my Products». Затем выберите «HTTP» из выпадающего списка «My connections».

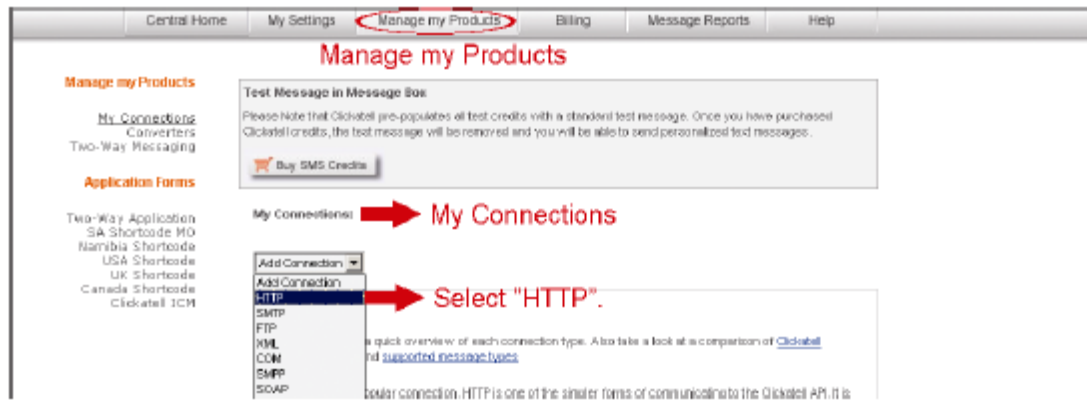

Шаг 6. В «Add HTTP API», войдите в «описательное» имя сервиса и убедитесь, что телефонный префикс правильный и тип обратного звонка «HTTP GET». Затем кликните «SUBMIT».

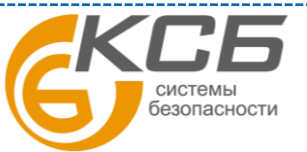

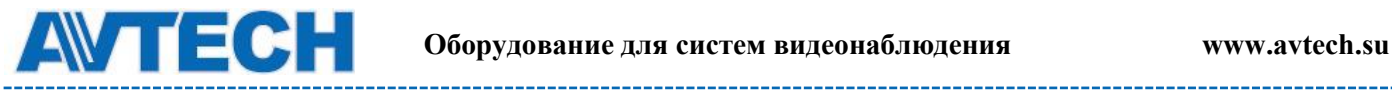

-----------------------

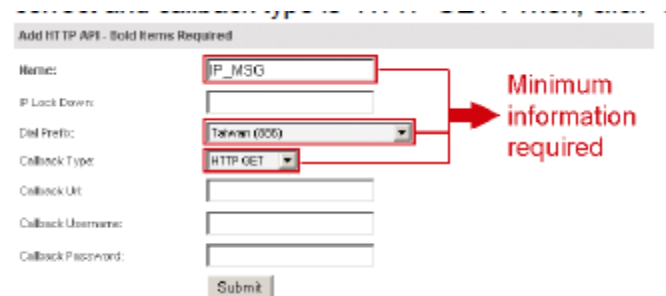

Шаг 7. Вы получите API ID

**Внимание**: Запишите Ваш API ID для посылки SMS.

По вопросам сервисного обслуживания оборудования AVTech Вы можете обратиться в компанию [«Комплексные системы безопасности», официальный](http://www.complexsb.ru/)  [дистрибутор оборудования AVTECH](http://www.complexsb.ru/) или к официальным дилерам в вашем регионе.

«Комплексные системы безопасности» 194100, Санкт-Петербург, ул. Литовская, д. 10 Телефон (812) 702- 52- 53 (54) E-mail: [support@ksb.su,](mailto:support@ksb.su) [support@avtech.su](mailto:support@avtech.su)

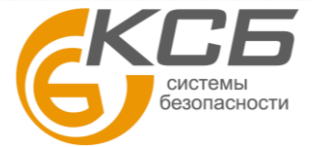